## <span id="page-0-0"></span>**Confronto di Preventivi**

Il **Confronto di Preventivi** è una modalità di Negoziazione del [Mercato Elettronico MePa](https://wiki.acquistinretepa.it/index.php?title=Mercato_Elettronico_-_MePA) che, a differenza della [Trattativa diretta,](https://wiki.acquistinretepa.it/index.php?title=Trattativa_diretta) può coinvolgere più Operatori Economici. È sempre su inviti e l'oggetto può essere una singola categoria dei bandi presenti sul [Mercato Elettronico MePa](https://wiki.acquistinretepa.it/index.php?title=Mercato_Elettronico_-_MePA). Di seguito sono descritti i passi che caratterizzano le singole fasi della Negoziazione.

## **Avvio Negoziazione**

L'avvio di una Negoziazione per un bando MePA [\[1\]](http://wiki.acquistinretepa.it/index.php/Mercato_Elettronico_-_MePA) può avvenire da:

- link rapido **[Liste Mepa](https://wiki.acquistinretepa.it/index.php?title=Liste_Mepa)**;
- link rapido **Avvia Negoziazione** dalla sezione Mercato Elettronico.

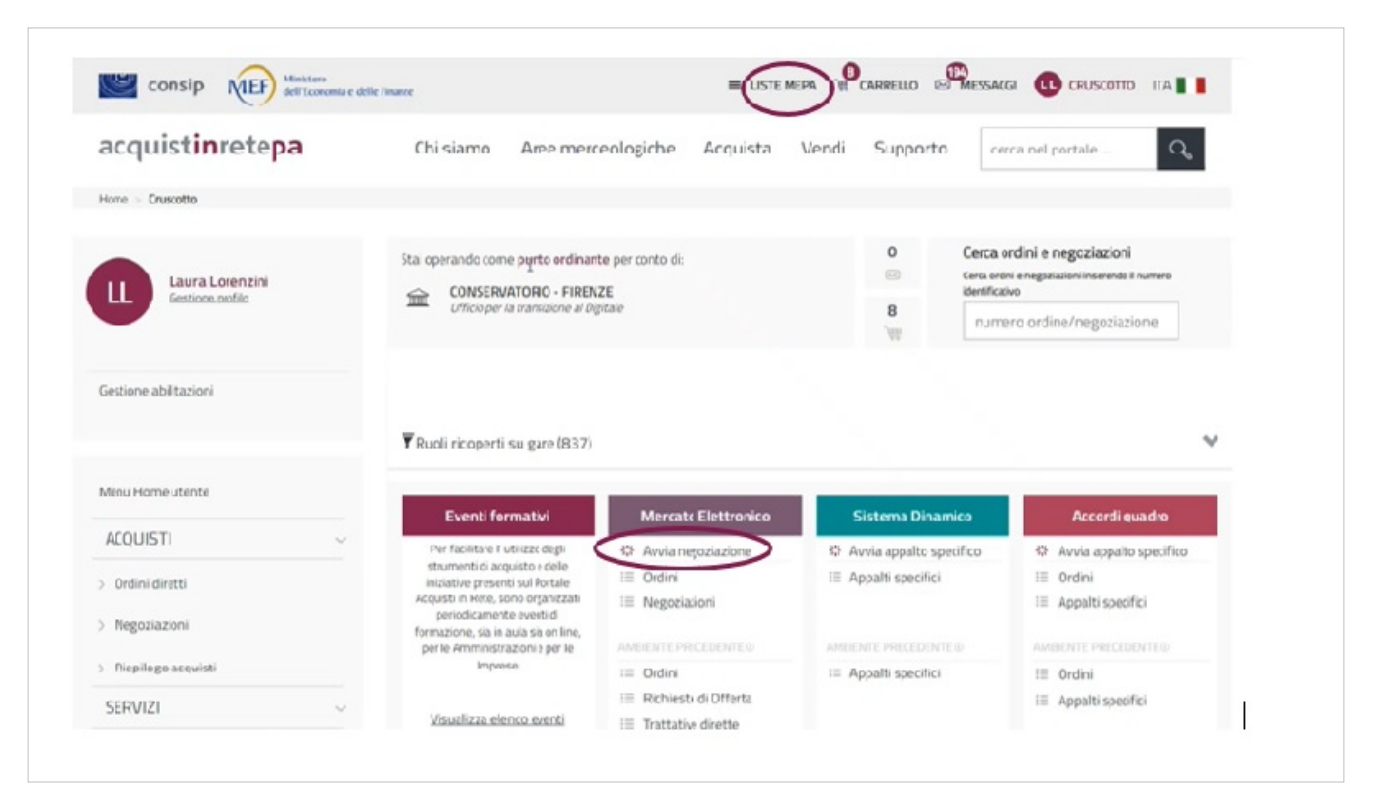

Seleziona **Liste MePA** per avviare la Negoziazione partendo da elenchi di preferenze già salvati (articoli, lista di Operatori Economici, categorie): scegli uno a più elementi e procedi con la creazione della Negoziazione.

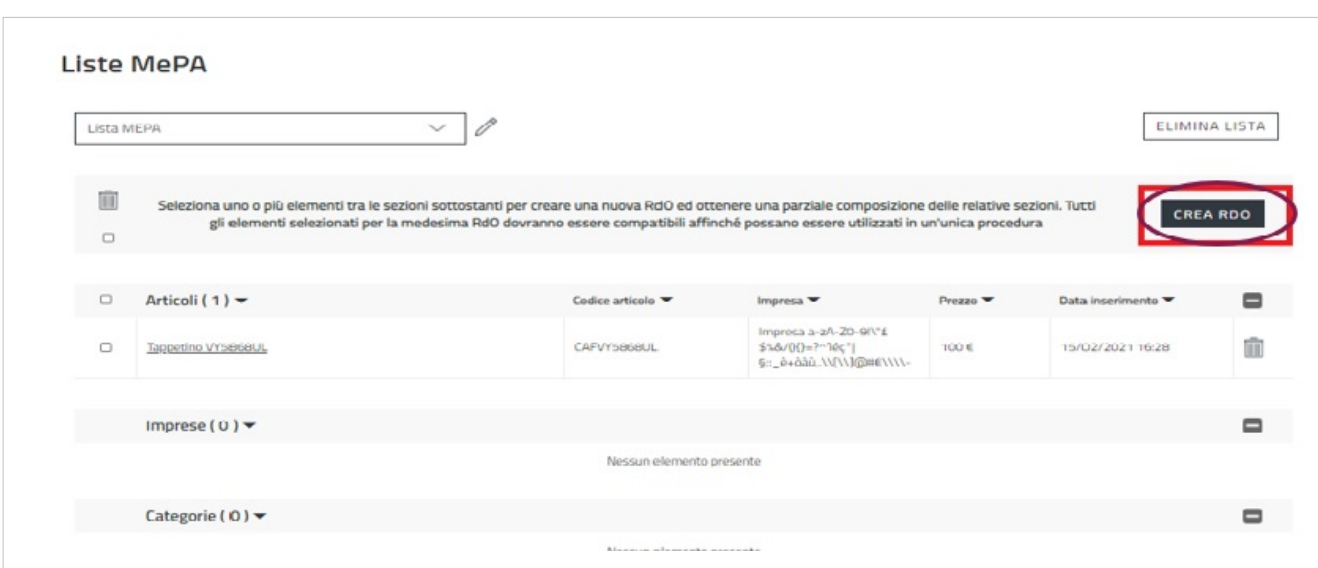

Puoi anche selezionare **Negoziazioni**, all'interno del menu per scegliere direttamente la tipologia di Negoziazione da predisporre.

In alternativa, dal Cruscotto, puoi avviare una Negoziazione accedendo alla pagina di riepilogo delle RdO:

- dalla sezione Mercato elettronico > Negoziazioni;
- dal menu laterale di sinistra Acquisti > Negoziazioni > MePA.

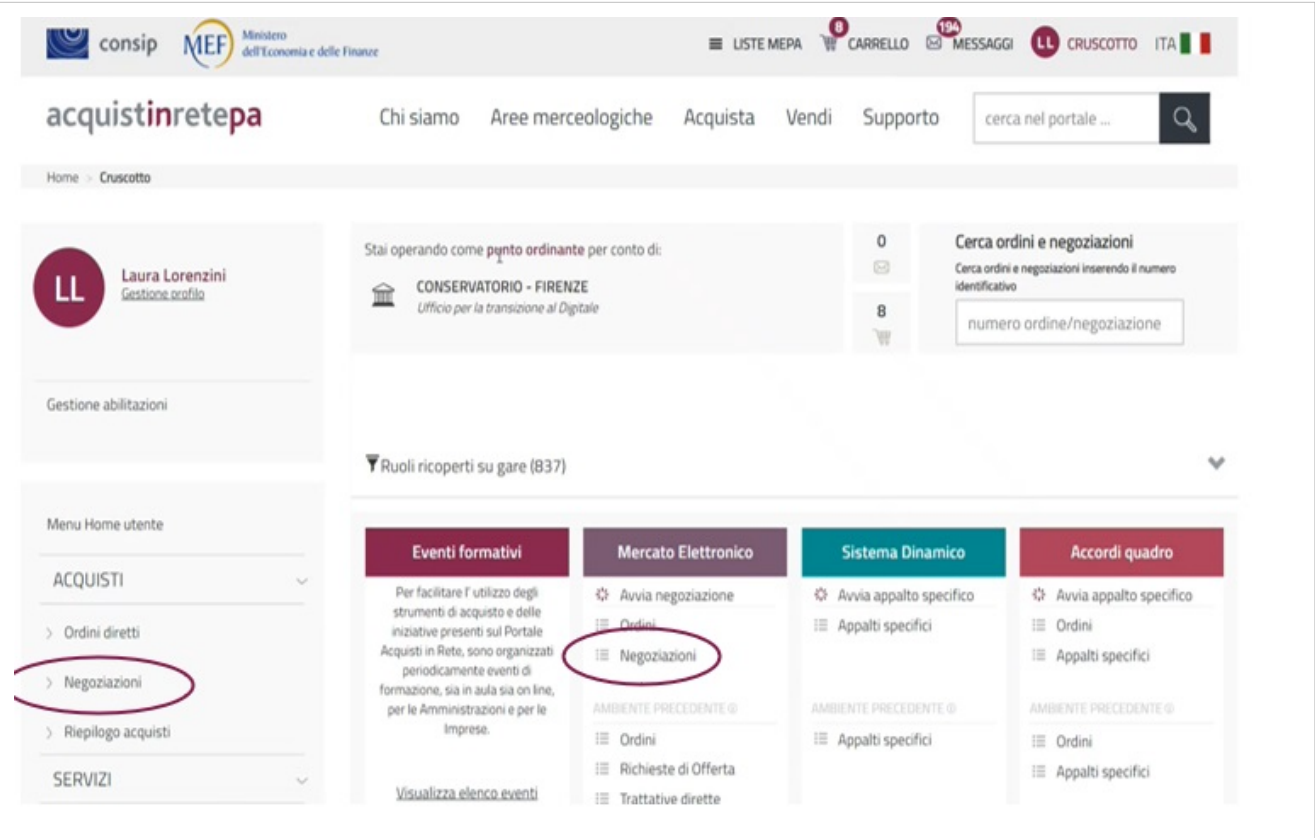

In entrambi i casi accedi alla pagina di riepilogo di tutte le RdO.

In particolare puoi visualizzare le **RDO da completare**, ossia di quelle in stato:

- **In Bozza**: RdO predisposta e salvata, in attesa di pubblicazione;
- **In Approvazione**: RdO inviata al PO dal PI;

• **Pubblicata**: RdO pubblicata, visibile agli Operatori Economici, con "termini presentazione offerta" non scaduti.

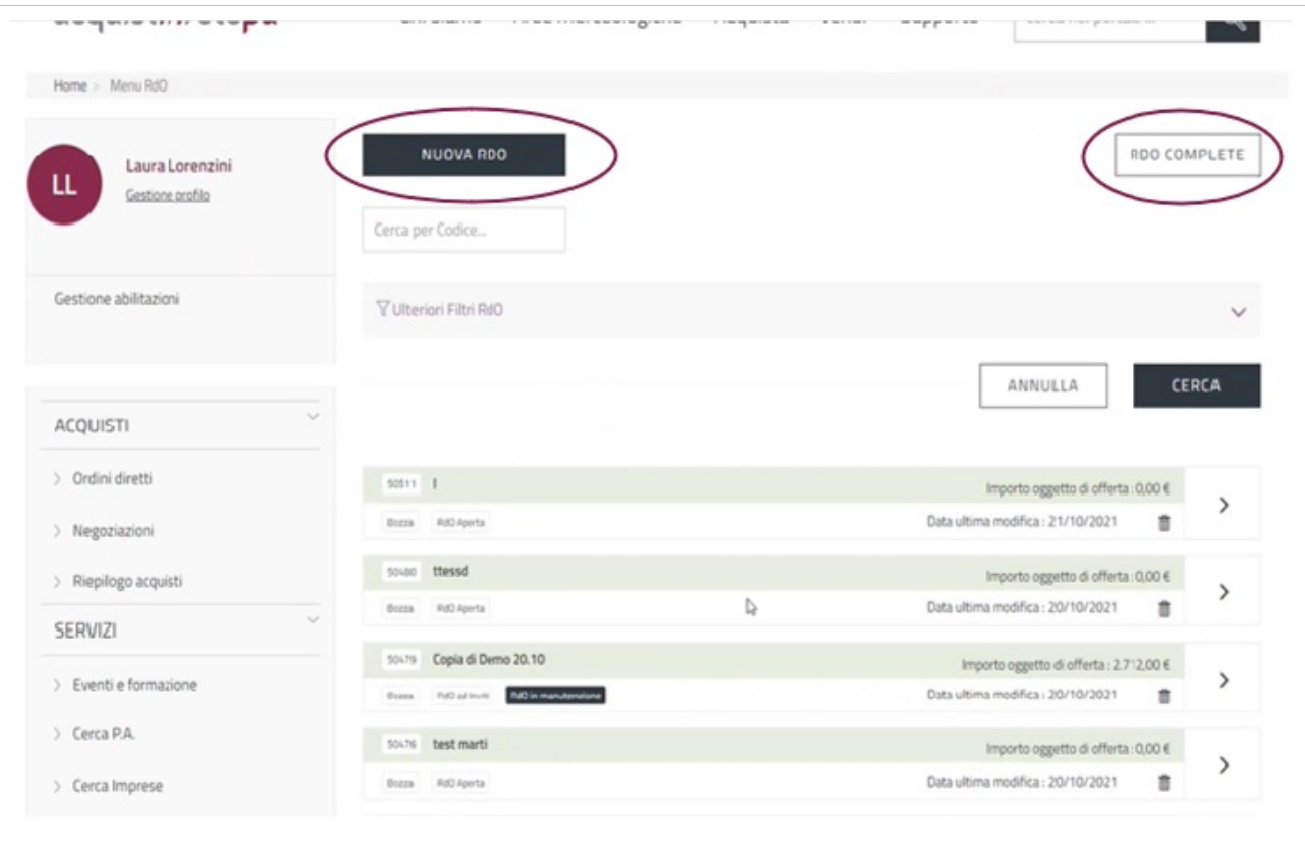

Seleziona il pulsante in alto a destra **RDO COMPLETE** per visualizzare le RdO in stato:

- **Scaduta**: RdO i cui termini di presentazione sono giunti a scadenza;
- **Deserta**: RdO per cui non è stata presentata alcuna offerta;
- **In Esame**: RdO in fase di valutazione delle offerte presentate;
- **Aggiudicata**: RdO per cui si è conclusa la fase di aggiudicazione;
- **Sospesa**: RdO per cui il procedimento è stato temporaneamente sospeso;
- **Revocata**: RdO per cui il procedimento è stato definitivamente revocato;
- **Stipulata**: RdO stipulata con l'Operatore Economico;
- **Chiusa**: RdO conclusa.

Per tornare indietro, alla lista di RdO pre-pubblicazione, seleziona il pulsante **RDO DA COMPLETARE**, posizionato in alto a destra. Per creare la Negoziazione clicca sul pulsante **NUOVA RDO**.

Da sapere che

{{{testo}}}

## **Tipologia RdO**

Esistono quattro tipologie di RdO tra le quali poter scegliere in base alle esigenze della tua Amministrazione:

- **Trattativa Diretta**: puoi negoziare direttamente con un unico Operatore Economico;
- **Confronto di preventivi**: puoi invitare più di un Operatore Economico;
- **Rdo Semplice**: puoi costruire una gara a lotto unico al "minor prezzo";
- **RdO Evoluta**: puoi strutturare la tua gara in più lotti secondo il criterio di aggiudicazione a "minor prezzo " o di "miglior rapporto qualità prezzo".

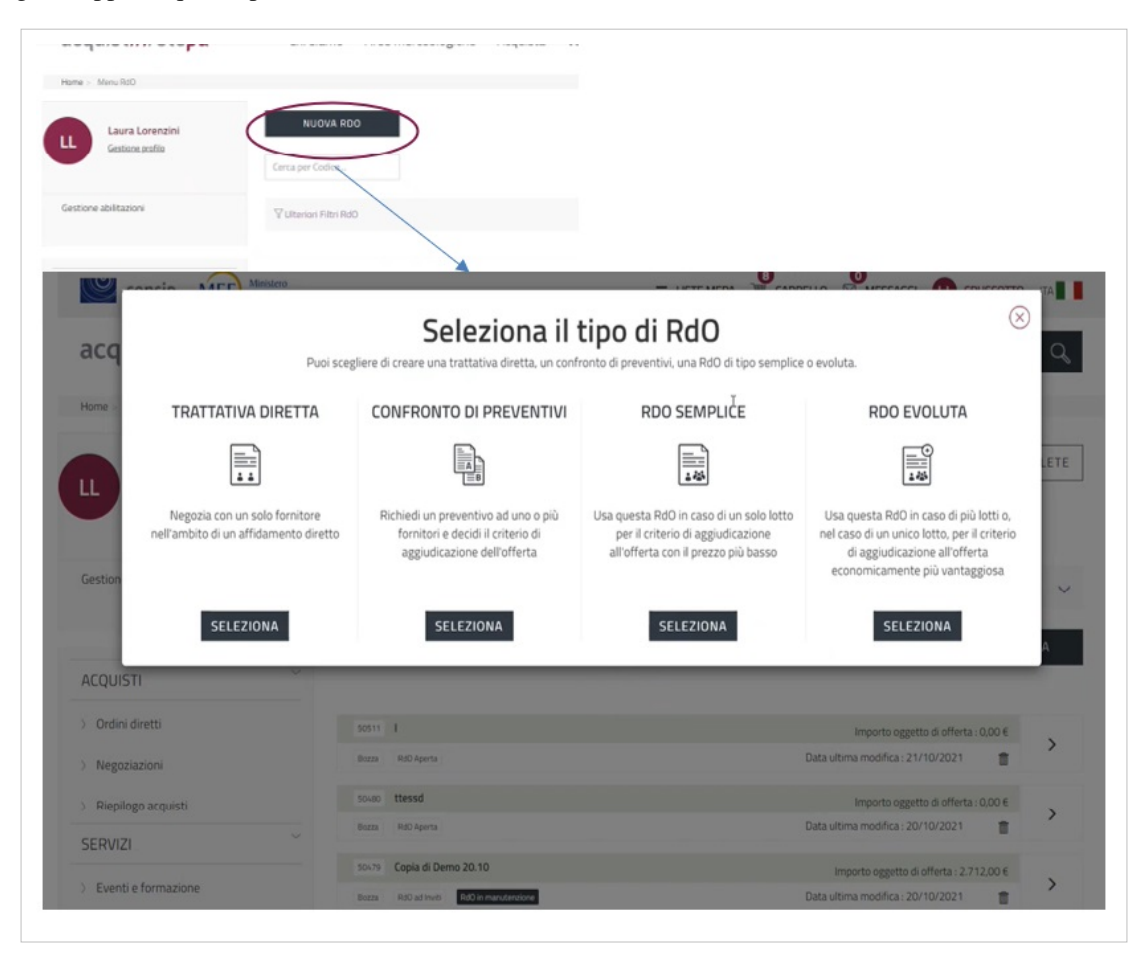

Dopo aver selezionato la tipologia di RdO di tuo interesse puoi iniziare a predisporre la Negoziazione.

Da sapere che {{{testo}}}

### **Creazione Confronto di Preventivi**

Il Confronto di Preventivi è una delle quattro tipologie di RdO.

Si tratta di una modalità di acquisto attraverso la quale è possibile invitare più Operatori Economici all'interno del Mercato elettronico MePA.

L'offerta economica è sempre a corpo e l'oggetto della Negoziazione può essere una delle categorie dei bandi del MePA  $^{[1]}$  $^{[1]}$  $^{[1]}$ , pur inserendo più CPV.

Il Confronto di Preventivi può essere predisposto dal Punto Ordinante oppure dal Punto Istruttore associato, che lo può inviare direttamente agli Operatori Economici invitati.

Dopo la pubblicazione possono intervenire altri utenti autorizzati per proseguirne la gestione.

#### **Inserimento Parametri Essenziali**

Dopo aver selezionato Confronto di Preventivi come tipologia di RdO da predisporre, accedi nella pagina nella quale è richiesto l'inserimento di alcune informazioni base.

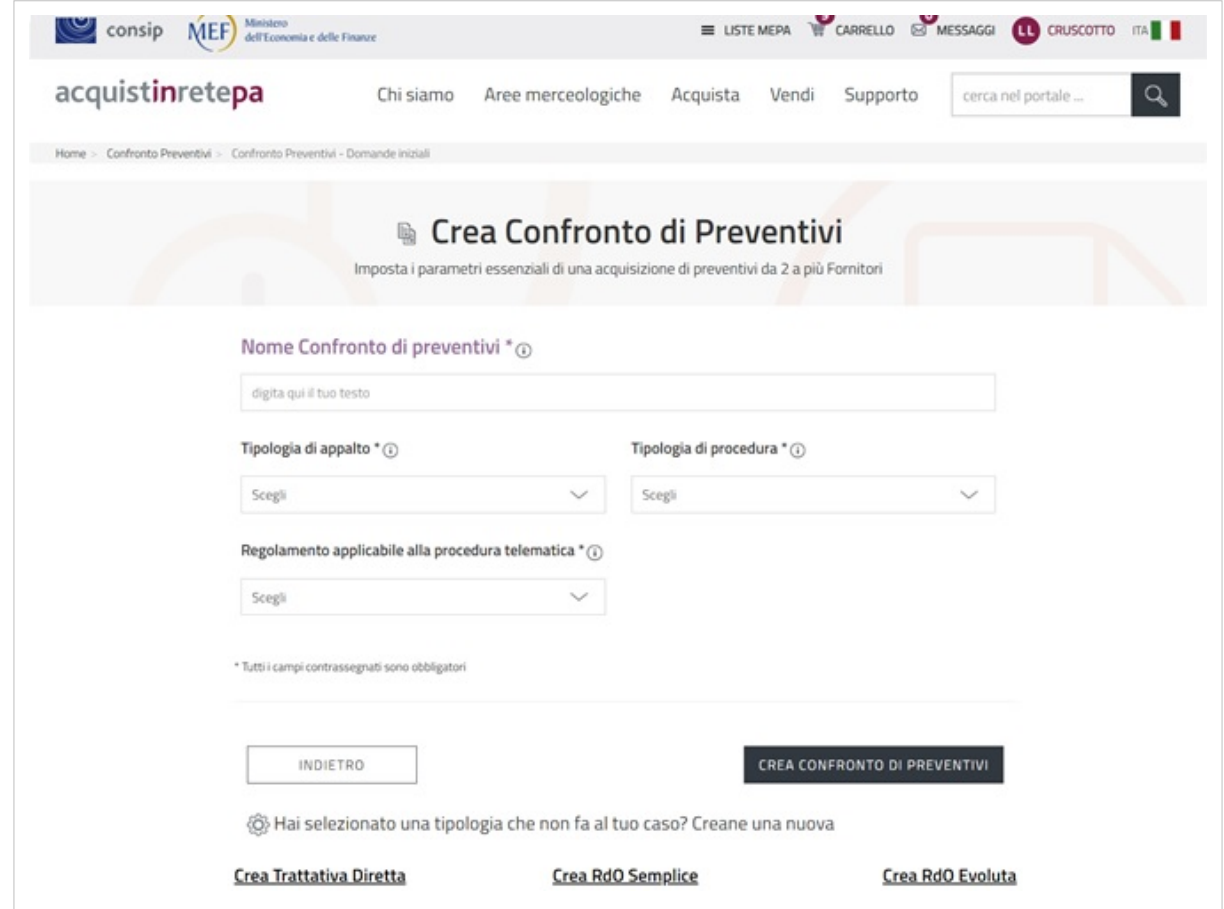

Nel campo **Nome Confronto di Preventivi** inserisci il titolo descrittivo della Negoziazione.

Nel menu a tendina **Tipologia di appalto** puoi scegliere tra i tre tipi di appalto in cui rientra la Negoziazione.

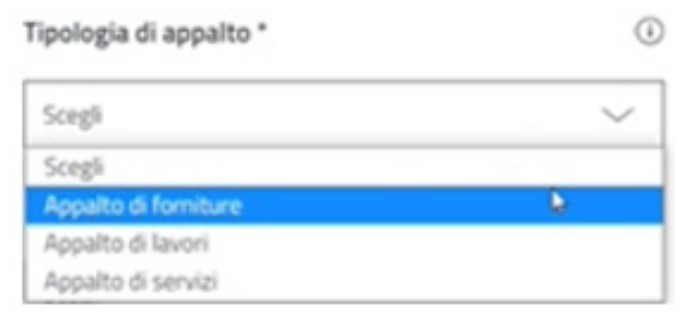

Nella **Tipologia di procedura** scegli l'ambito normativo della Negoziazione.Se scegli "Altro" si apre una finestra per inserire la specifica.

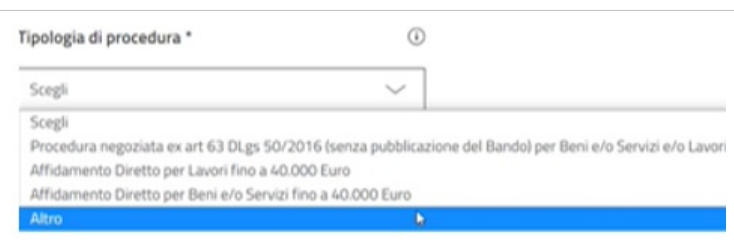

Nel **Regolamento applicabile alla procedura telematica** seleziona il complesso di regole di riferimento.

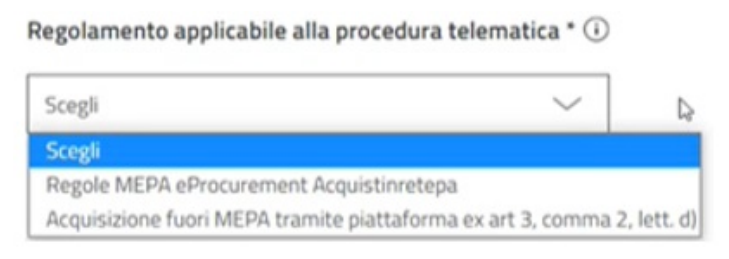

Clicca sul pulsante **CREA CONFRONTO DI PREVENTIVI** per generare la Negoziazione che hai iniziato a predisporre.

Nel caso avessi necessità di modificare il tipo di RdO puoi utilizzare i link che trovi in basso alla pagina.

#### **Inserimento Dati Principali**

Dopo la creazione del Confronto di Preventivi, accedi a una pagina dove sono presenti tutti gli elementi da inserire per predisporre la Negoziazione.

Le voci presenti nel menu di sinistra ti indirizzano direttamente ai punti corrispondenti all'interno della pagina.

Nella sezione **Dati Principali** trov[i i dati](https://wiki.acquistinretepa.it/index.php?title=File:Penna.jpg) che hai inserito al momento della creazione del Confronto di Preventivi. Quelli contrassegnati con il simbolo possono essere modificati.

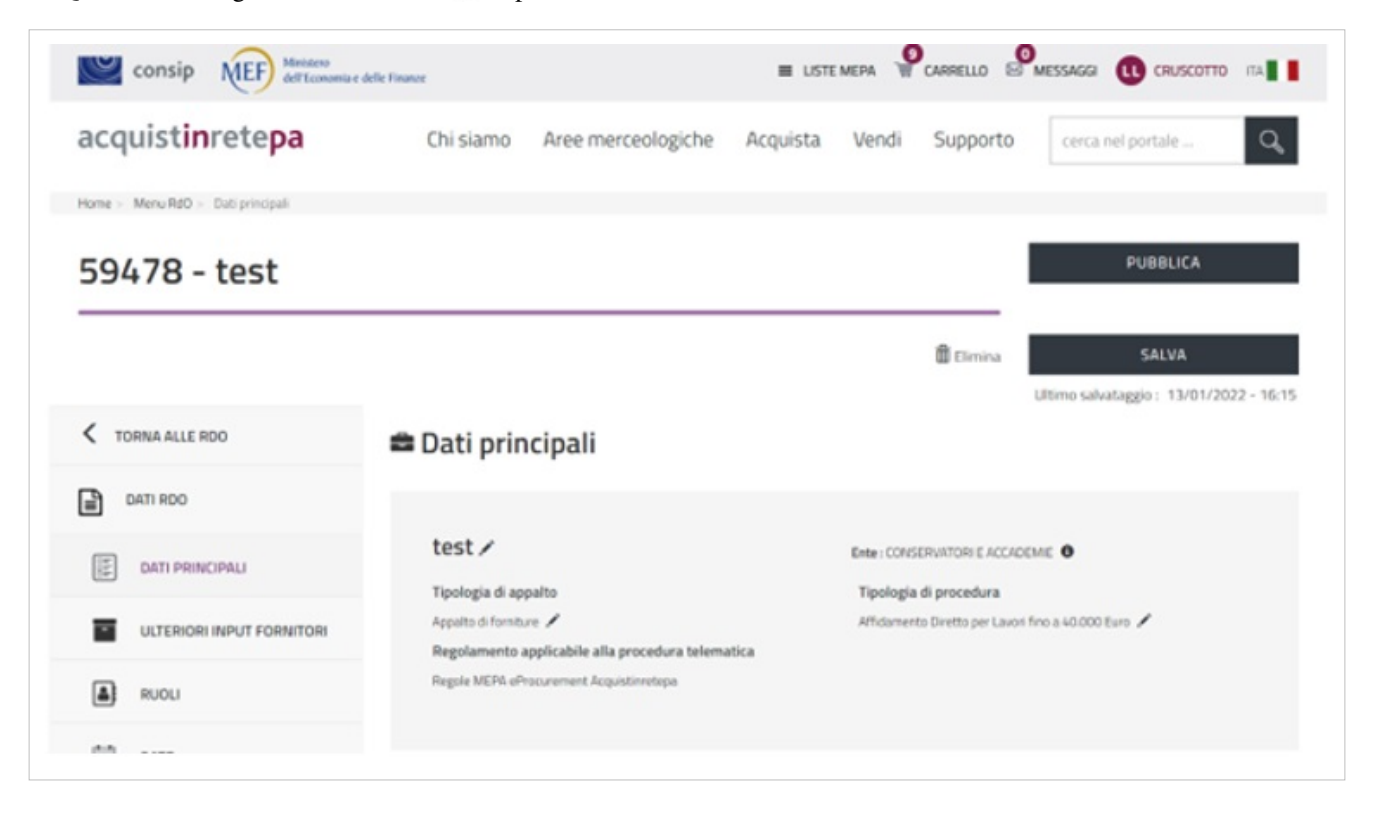

Nel Confronto di Preventivi non è prevista alcuna scheda tecnica. Puoi utilizzare il box **Descrizione della fornitura** per definire l'oggetto della Negoziazione. In alternativa, scorrendo la pagina, puoi allegare documentazione in cui dettagli l'oggetto del Confronto di Preventivi.

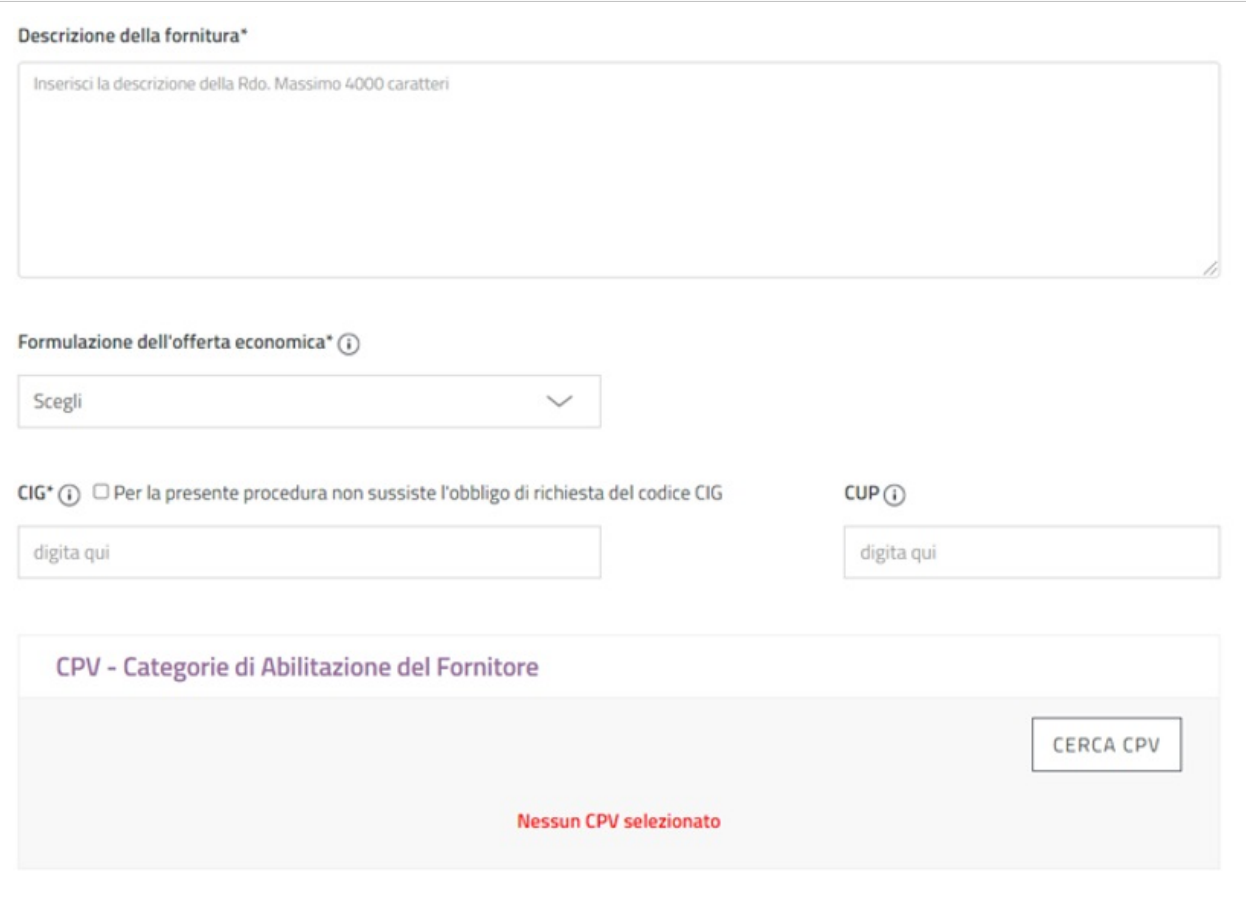

Nel campo **Formulazione dell'offerta economica** puoi scegliere la modalità con cui l'Operatore Economico potrà presentare l'offerta:

- **Percentuali a ribasso**: l'offerta dell'Operatore Economico è espressa in termini di percentuale di sconto rispetto a una quantità economica data.
- **Valore economico**: l'offerta dell'Operatore Economico è espressa in termini di quantità economica monetaria.

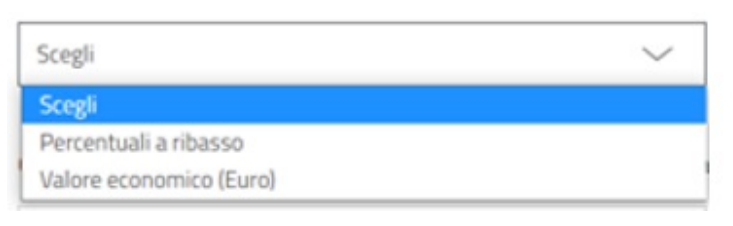

Se predisponi l'offerta secondo le percentuali a ribasso il Sistema ti chiederà di inserire obbligatoriamente alcuni parametri: il nome del parametro, il peso e le cifre decimali che potrà comprendere l'offerta economica. Nel campo **Nome del parametro richiesto** bisogna inserire l'importo da ribassare.

Per esempio, se intendi ribassare € 20.000 nel campo Nome del Parametro richiesto va inserito: Importo da ribassare € 20.000.

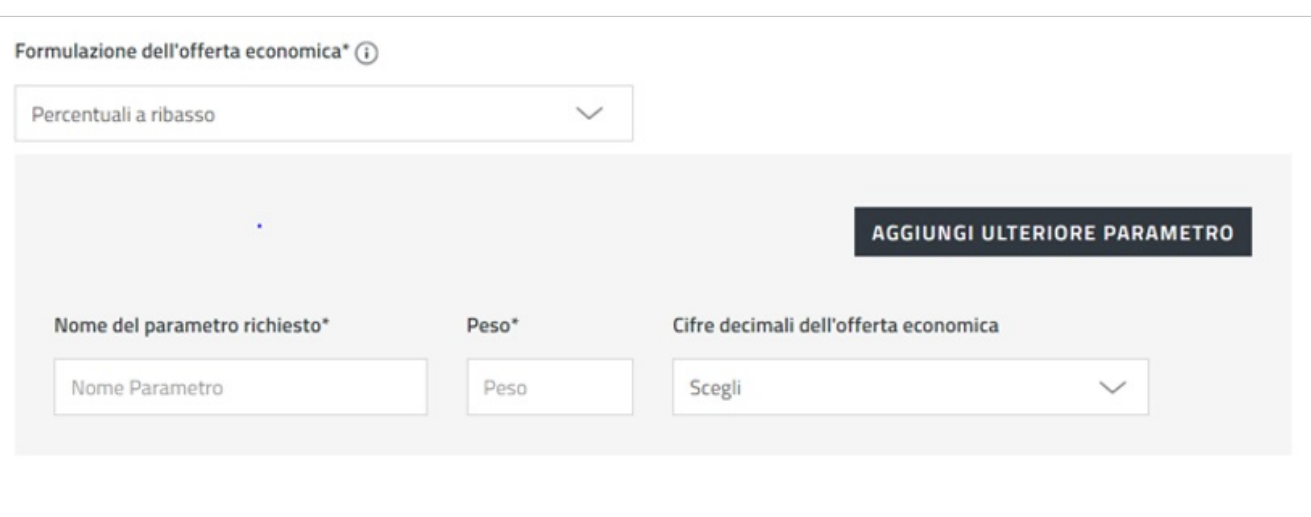

Con il pulsante **AGGIUNGI ULTERIORE PARAMETRO** puoi inserire parametri aggiuntivi e il relativo peso, considerando che il peso complessivo deve essere su base 1.

Se, invece, scegli di definire l'offerta attraverso il valore economico sarà necessario indicare, oltre le cifre decimali dell'offerta economica, l'importo da ribassare attraverso l'apposito campo.

Il **[CIG](https://wiki.acquistinretepa.it/index.php?title=CIG_-_Codice_Identificativo_Gara)** è obbligatorio. In caso di esenzione, è opportuno spuntare che non sussiste l'obbligo di richiesta del CIG e selezionare, dal menu a tendina, la specifica del caso.

Il **[CUP](https://wiki.acquistinretepa.it/index.php?title=CUP_Codice_Unico_Progetto)** se esiste, è opportuno indicarlo.

Il **[CPV](https://wiki.acquistinretepa.it/index.php?title=CPV)** è obbligatorio. Attraverso il pulsante **Cerca CPV** puoi effettuare la ricerca per categoria di abilitazione oppure, direttamente, per CPV.

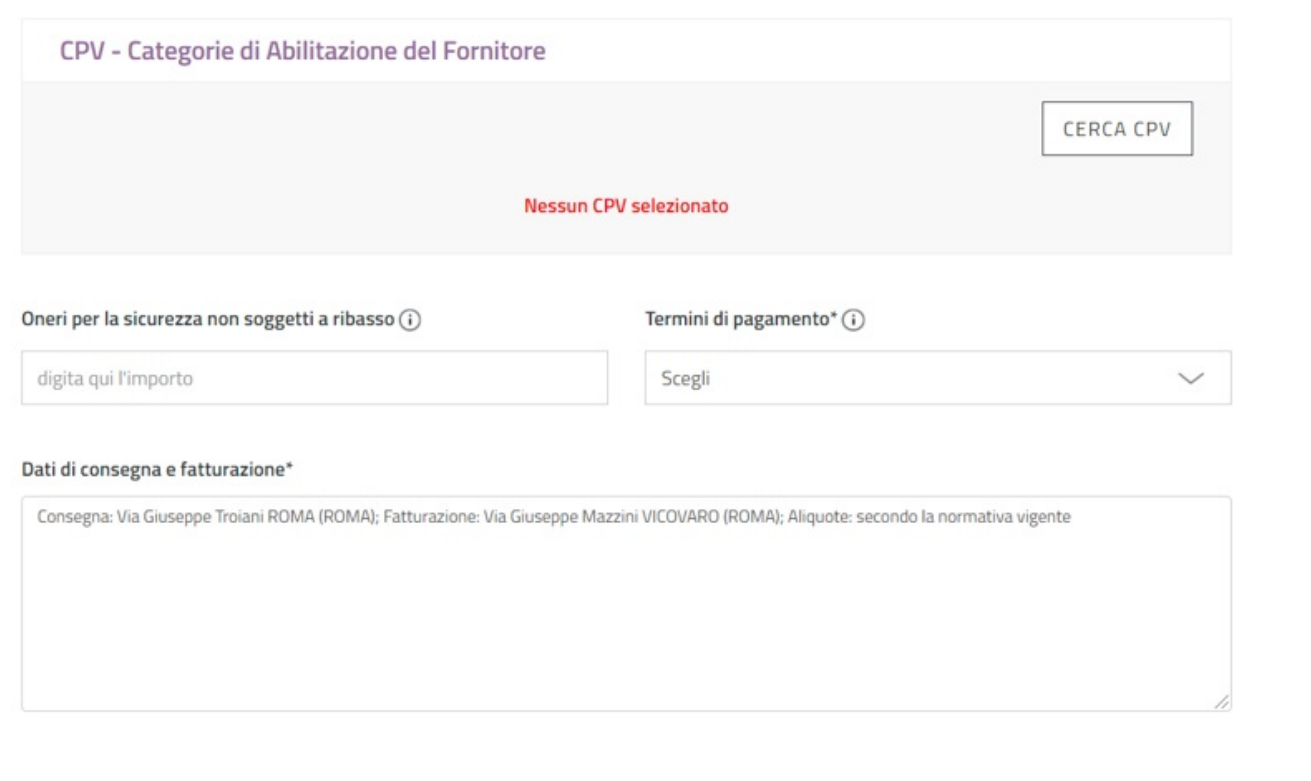

Puoi inserire massimo 100 CPV appartenenti alla stessa categoria merceologica.

Fai riferimento a CPV della stessa categoria, altrimenti il Sistema si bloccherà al momento della pubblicazione.

In caso di più CPV puoi specificare il peso di ognuno nella Negoziazione, oppure puoi specificare il CPV principale fra quelli facenti parte della richiesta del CIG.

Nel campo **Oneri per la sicurezza non soggetti a ribasso** indica l'importo di eventuali oneri applicabili;

Nel campo **Termini di pagamento** specifica i termini di pagamento stabiliti in base alle tue esigenze;

Nel box **Dati di consegna e fatturazione** specifica i dati di consegna e di fatturazione (via, città, cap, aliquota iva).

#### **Input Fornitori**

In questa sezione trovi le opzioni di configurazione del procedimento che dipendono dal valore, dall'oggetto e dalla tipologia dell'affidamento.

Potrai selezionare quelle che sono pertinenti alla tua procedura.

#### **Definizione dei ruoli**

In caso di creazione di una nuova Negoziazione il Responsabile del Procedimento e il Soggetto Stipulante sono preimpostati automaticamente dal Sistema con il soggetto che crea la RdO, Punto Istruttore o Punto Ordinante, nel caso invece tu abbia sfruttato la funzione di [Copia RdO d](https://wiki.acquistinretepa.it/index.php?title=Copia_RdO)ovrai indicarli specificamente. In questa sezione hai la possibilità di modificarli/indicarli.

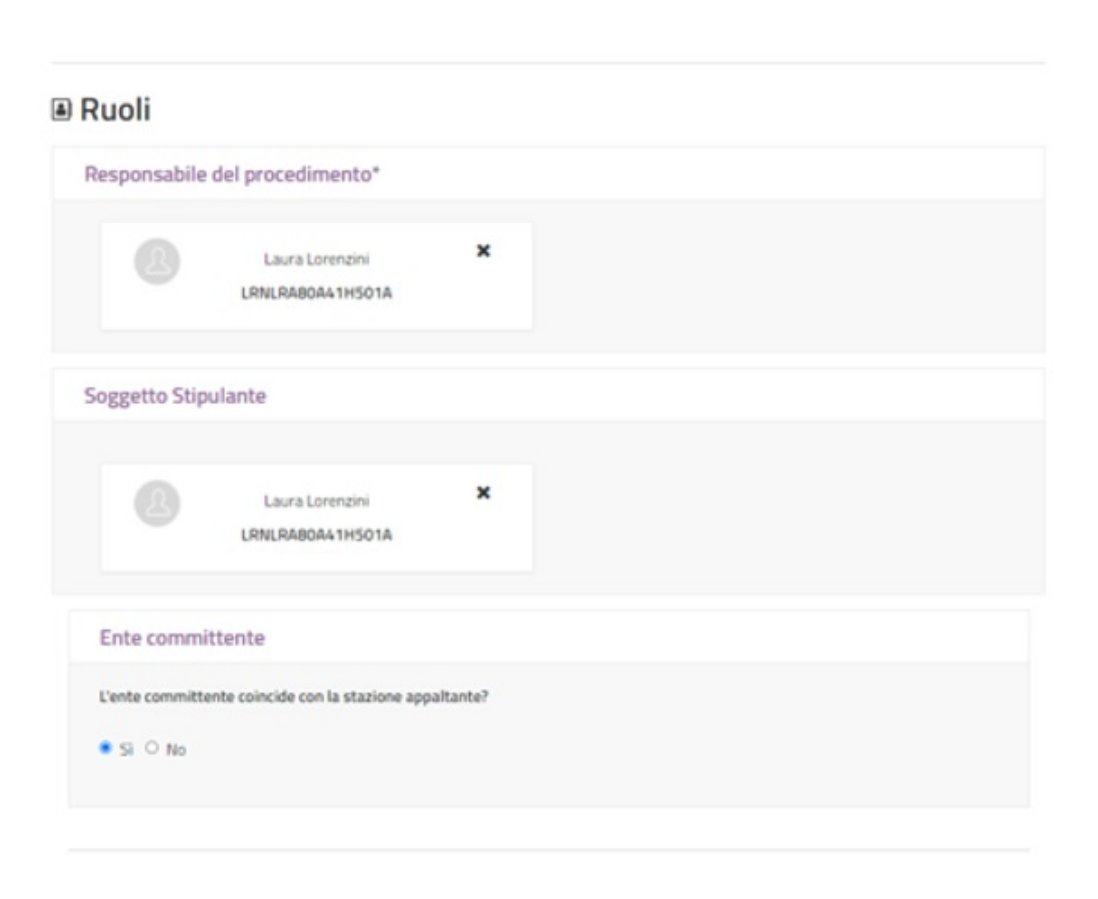

Puoi indicare solamente un Responsabile del Procedimento e i suoi dati anagrafici devono essere inseriti obbligatoriamente. Il Soggetto Stipulante può essere uno solo nella [Trattativa Diretta](https://wiki.acquistinretepa.it/index.php?title=Trattativa_Diretta) e nel [Confronto di Preventivi](#page-0-0), potrai invece aggiungere altre persone come Soggetti Stipulanti nella [RdO Semplice](https://wiki.acquistinretepa.it/index.php?title=RdO_Semplice) e nella [RdO Evoluta.](https://wiki.acquistinretepa.it/index.php?title=RdO_Evoluta)

Da sapere che {{{testo}}}

Qualora l'ente committente coincida con la stazione appaltante, quest'ultima sarà identificata automaticamente con l'ente di appartenenza del PO anche nel caso in cui la Negoziazione sia predisposta dal PI. Nel caso di Negoziazione gestita per conto di terzi, bisogna indicare che l'ente committente non coincide con la Stazione Appaltante e specificarne il Nome.

#### **Inserimento Date**

Nella sezione Date il Sistema richiede di indicare le seguenti informazioni:

- **Termine ultimo presentazione offerta**: data e ora entro le quali gli Operatori Economici possono presentare l'offerta;
- **Limite stipula contratto**: data e ora entro le quali l'Operatore Economico deve tenere vincolata l'offerta. È a sua discrezione confermarla in una data successiva;
- **Limite consegna beni/decorrenza servizi**: termine a partire dal quale possono essere consegnati i beni o decorrere i servizi. Puoi scegliere se impostare questo termine come data da calendario oppure come numero di giorni successivi alla stipula.

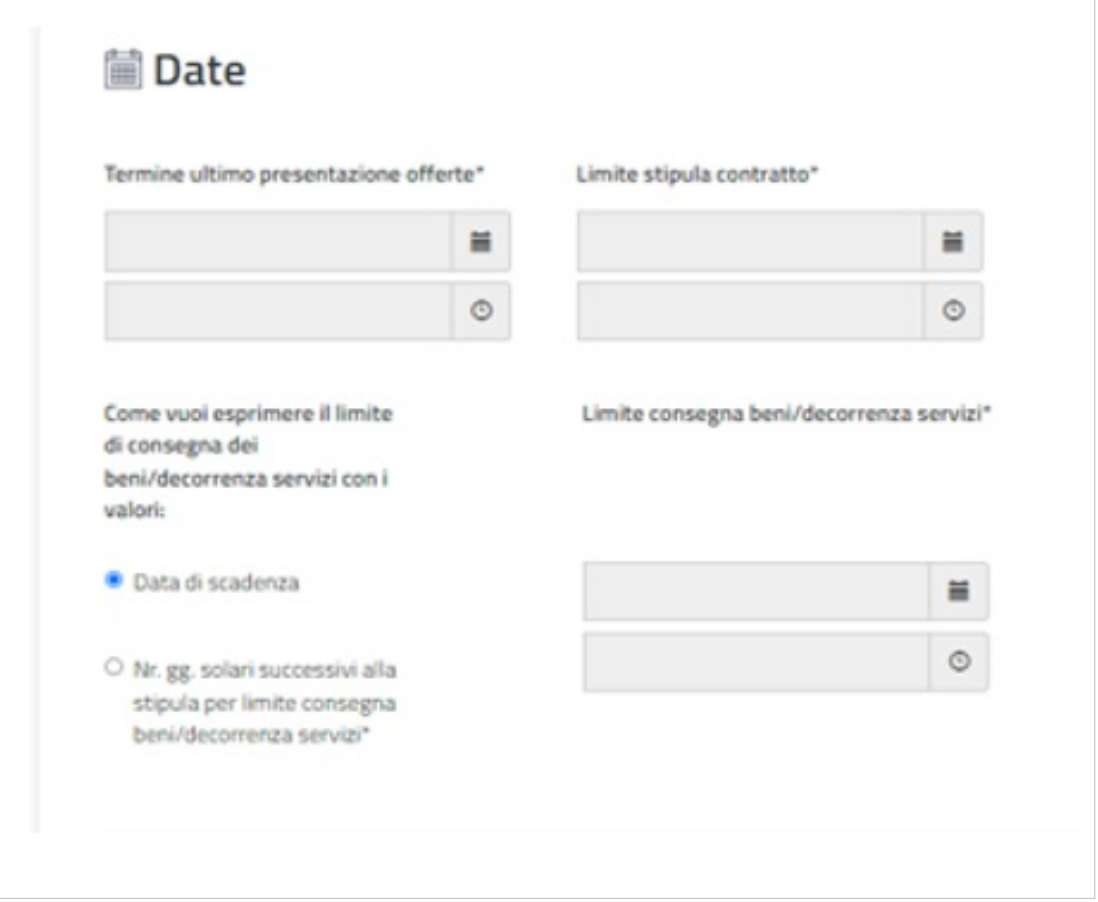

#### **Documenti**

Il Sistema propone automaticamente un unico documento, quello relativo all'offerta economica. A secondo delle tue esigenze, puoi richiedere e/o inserire ulteriore documentazione a supporto degli Operatori Economici nella presentazione dell'offerta.

Da sapere che {{{testo}}}

Per poter aggiungere documentazione, è necessario prima accettare il disclaimer e poi selezionare il pulsante **AGGIUNGI DOCUMENTAZIONE**.

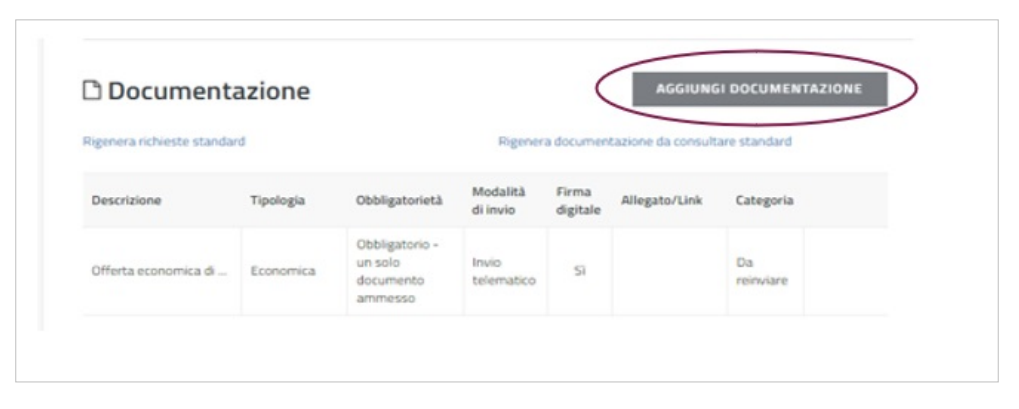

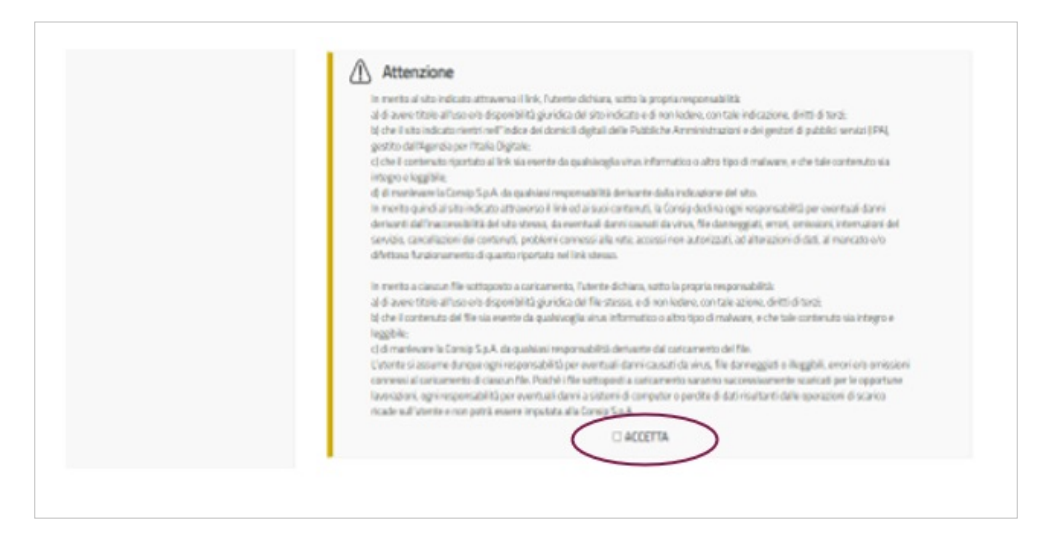

La documentazione aggiuntiva può essere di tre tipi:

- **Documentazione da produrre**: puoi richiedere agli Operatori Economici ulteriori documenti
- **Documentazione da reinviare**: puoi allegare documenti che gli Operatori Economici a sua volta devono reinviare
- **Documentazione da consultare**: puoi allegare documenti utili agli Operatori Economici nella presentazione dell'offerta.

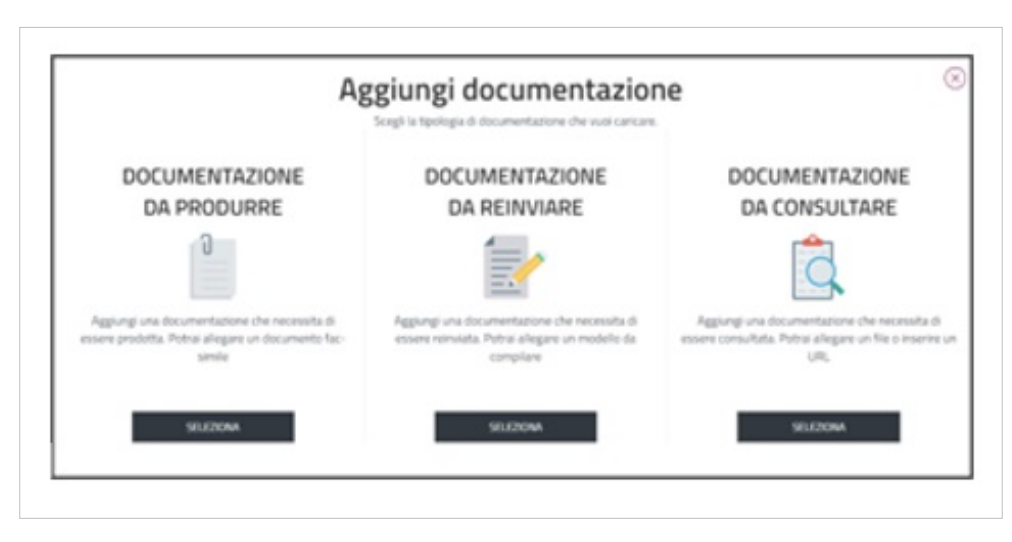

Se selezioni documentazione da produrre il Sistema ti richiede di inserire una descrizione, di indicare il tipo di richiesta, la modalità di invio, l'obbligatorietà e infine se il documento deve essere firmato digitalmente o meno. È necessario allegare un fac-simile in modo da fornire un esempio agli Operatori Economici.

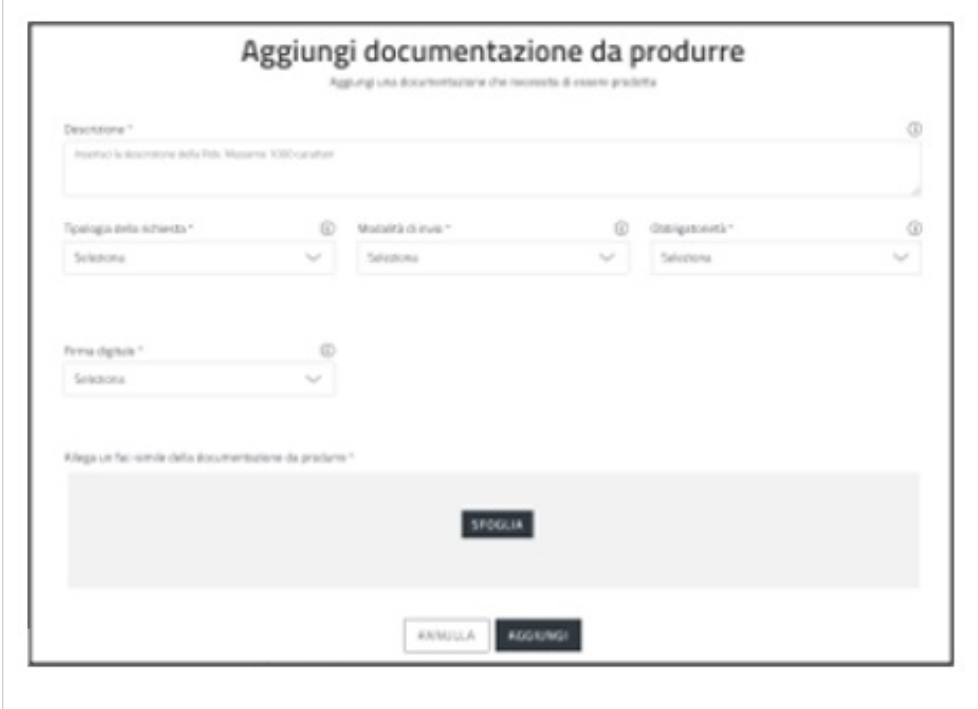

Se selezioni documentazione da reinviare il Sistema ti chiede di indicare la descrizione, la tipologia di richiesta, la modalità di invio, l'obbligatorietà del documento, la firma digitale.

Nel caso della documentazione da reinviare è necessario allegare un documento che deve essere reinviato dagli Operatori Economici.

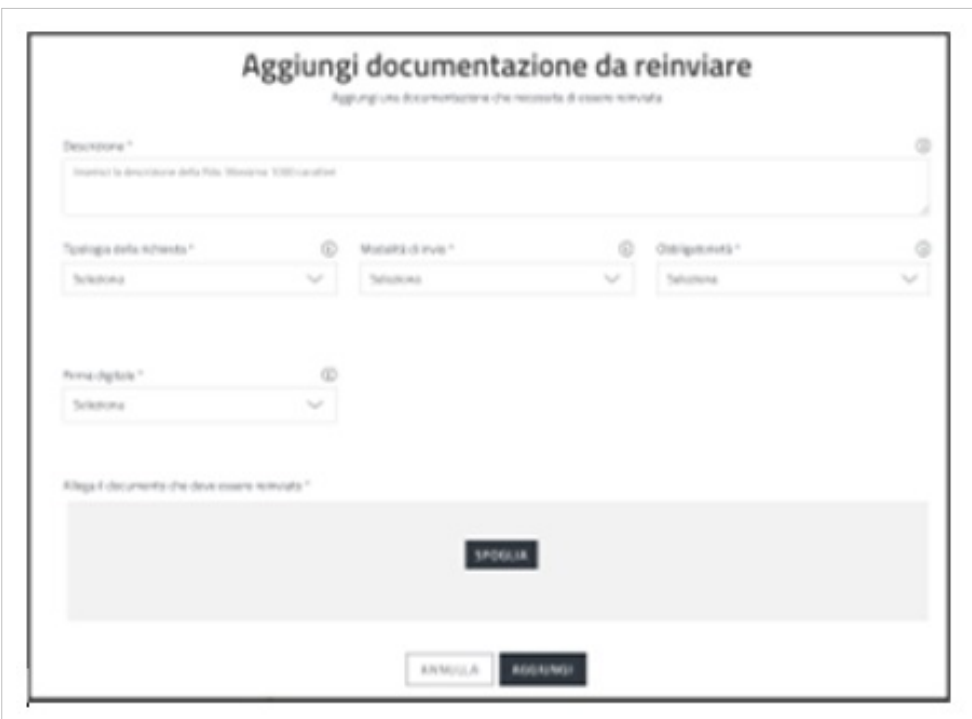

Se decidi di inserire documentazione da consultare puoi allegare un documento oppure inserire un URL.

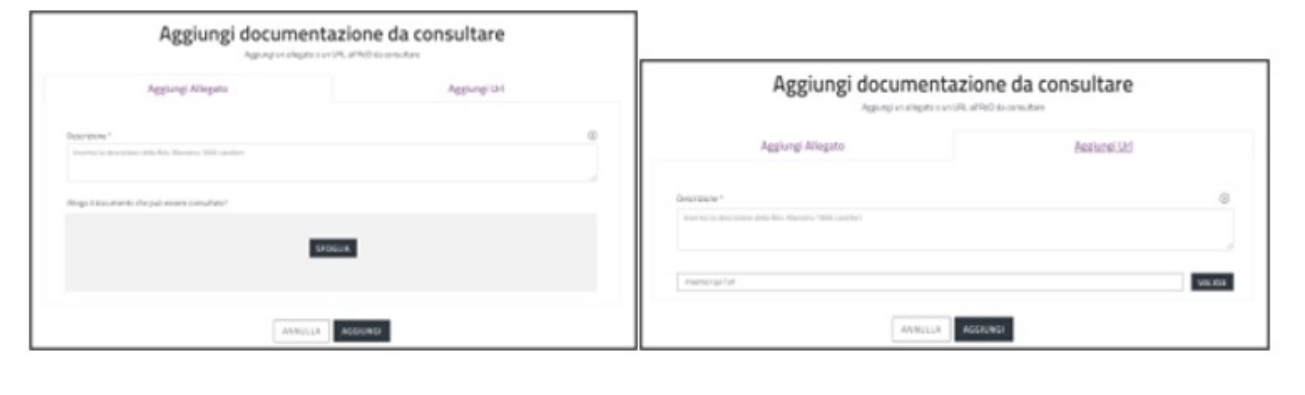

Da sapere che

{{{testo}}}

Ricorda di cliccare sul pulsante **SALVA**, che si trova in alto a destra della pagina, prima di selezionare **AGGIUNGI DOCUMENTI** per evitare di perdere tutti i dati inseriti.

#### **Operatori Economici invitati**

Nell'ambito del Confronto di Preventivi puoi invitare più Operatori Economici abilitati sul MePA <sup>[1]</sup> per il bando e la categoria di riferimento del CPV inserito. La ricerca degli Operatori Economici da invitare la puoi effettuare dalla sezione **SCEGLI** selezionando, alternativamente:

- **Scegli singolo operatore economico**: puoi scegliere singolarmente gli Operatori Economici da invitare facendo una ricerca per Partita IVA/altro codice identificativo o per ragione sociale. Saranno visualizzabili gli Operatori Economici abilitati sul MePA per la categoria oggetto di Negoziazione ad esclusione di quelli già inseriti nella lista degli invitati.
- **Scegli da una tua lista di fornitori**: puoi scegliere, cliccando su **Visualizza elenco** posizionato in corrispondenza di Scegli da una tua lista di Fornitori (cfr. schermata seguente), gli Operatori Economici da invitare da una lista di

preferiti da te creata. In questo caso il Sistema ti porterà alla pagina [Liste MePA i](https://wiki.acquistinretepa.it/index.php?title=Liste_MePA)n cui puoi selezionare gli Operatori abilitati alla categoria di riferimento ed inseriti all'interno di una lista, creata in precedenza. Prima di selezionare il pulsante **Visualizza elenco** ricordati di effettuare il salvataggio dei dati già inseriti, cliccando sul pulsante **SALVA** che si trova in alto a destra.

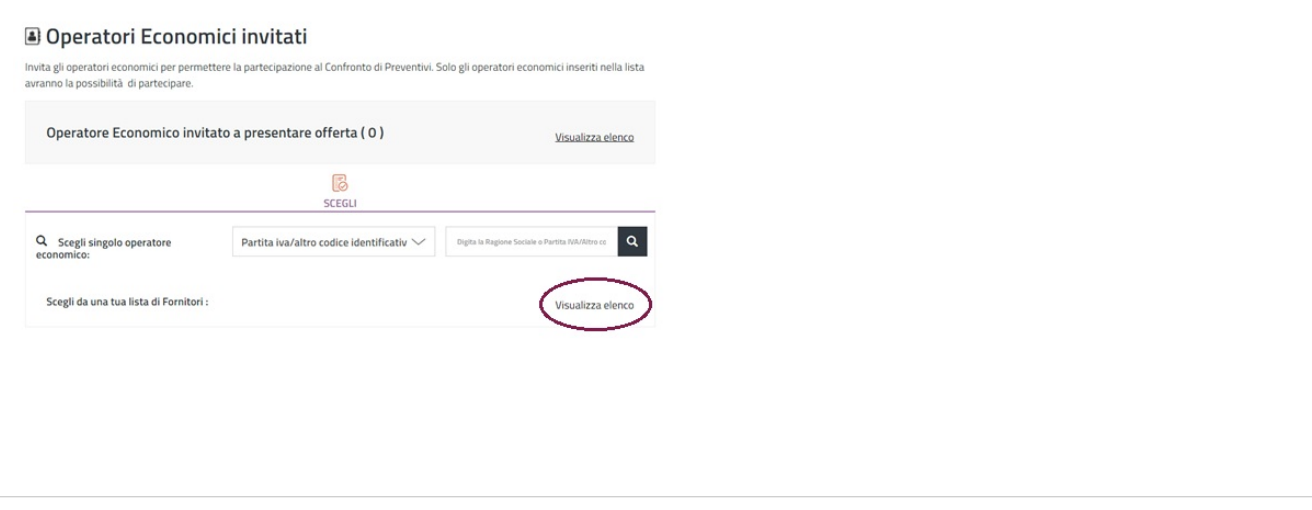

Il link **Visualizza elenco** ti permette di visualizzare gli Operatori Economici inseriti nell'elenco degli invitati e attraverso il pulsante **AZZERA ELENCO** puoi eliminarli tutti.

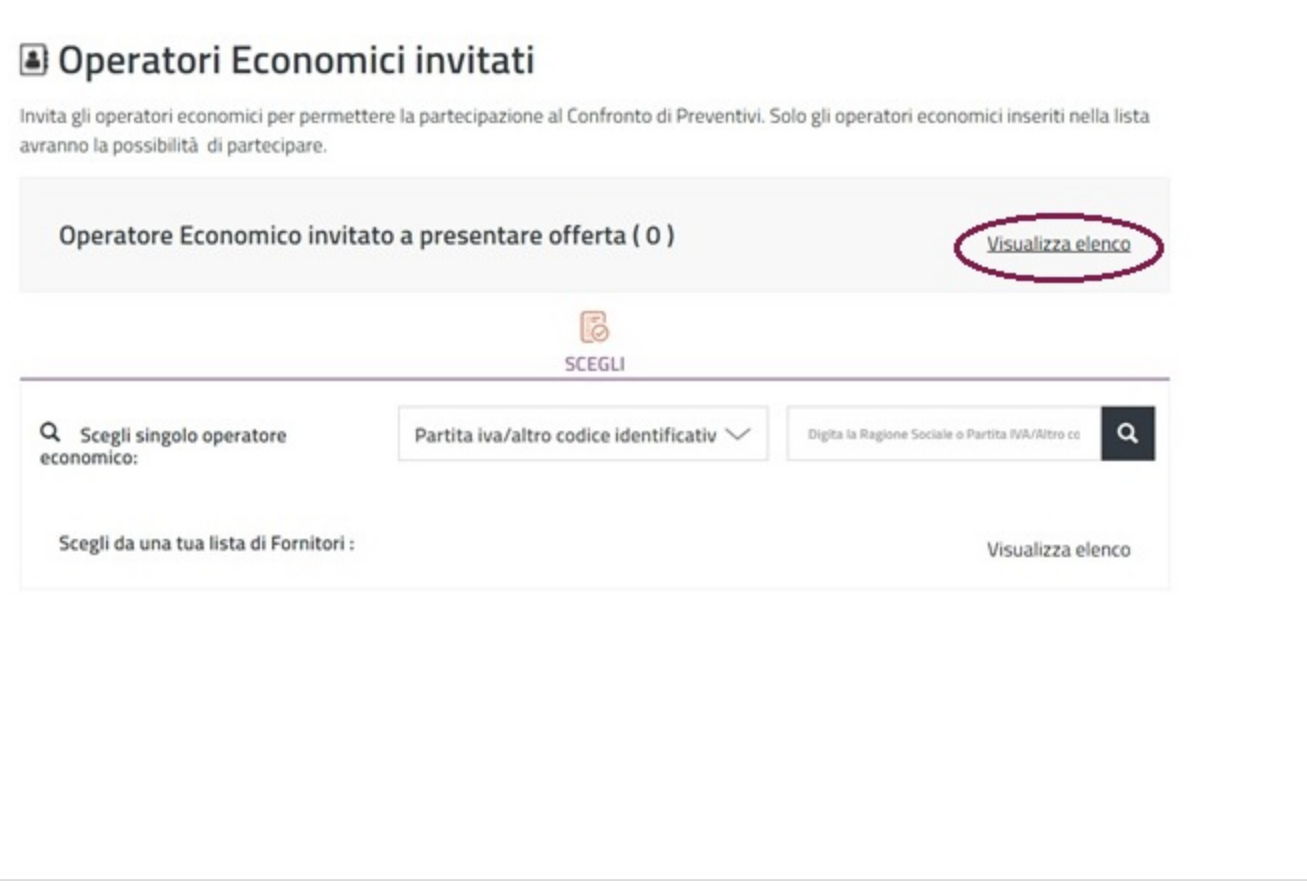

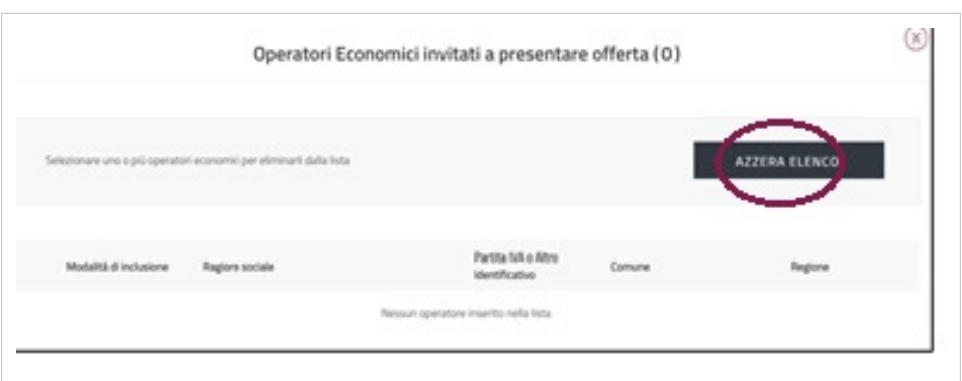

Nel caso avessi bisogno di eliminare solo un Operatore Economico o anche più di uno basta selezionare il/i nominativo/i e fare clic su **RIMUOVI DALLA LISTA**. Solamente gli Operatori Economici inseriti nella lista potranno partecipare al Confronto di Preventivi che stai predisponendo.

#### **Salvataggio e Pubblicazione**

Dopo aver compilato tutti i campi puoi selezionare i pulsanti **SALVA** e **PUBBLICA** che si trovano in alto a destra della pagina.

Il pulsante **SALVA** ti consente di salvare tutti i dati in Bozza. Ritroverai il Confronto di Preventivi salvato nella pagina di riepilogo delle RdO da Completare (Cruscotto > Negoziazioni > MePA – RdO da Completare).

Il pulsante **PUBBLICA** ti consente di inviare il Confronto di Preventivi agli Operatori Economici invitati. Una volta pubblicata ritroverai la RdO nella pagina RdO da Completare.

Da sapere che {{{testo}}}

## **Riepilogo RdO post pubblicazione**

Puoi accedere al Confronto di Preventivi pubblicato attraverso due percorsi, partendo dal Cruscotto:

- Finestra Mercato elettronico > Negoziazioni
- Menu di sinistra > Sezione Acquisti > Negoziazioni > MePA

Entri così nella pagina RdO da completare dove puoi consultare le RdO già pubblicate i cui termini di presentazione delle offerte non sono ancora scaduti.

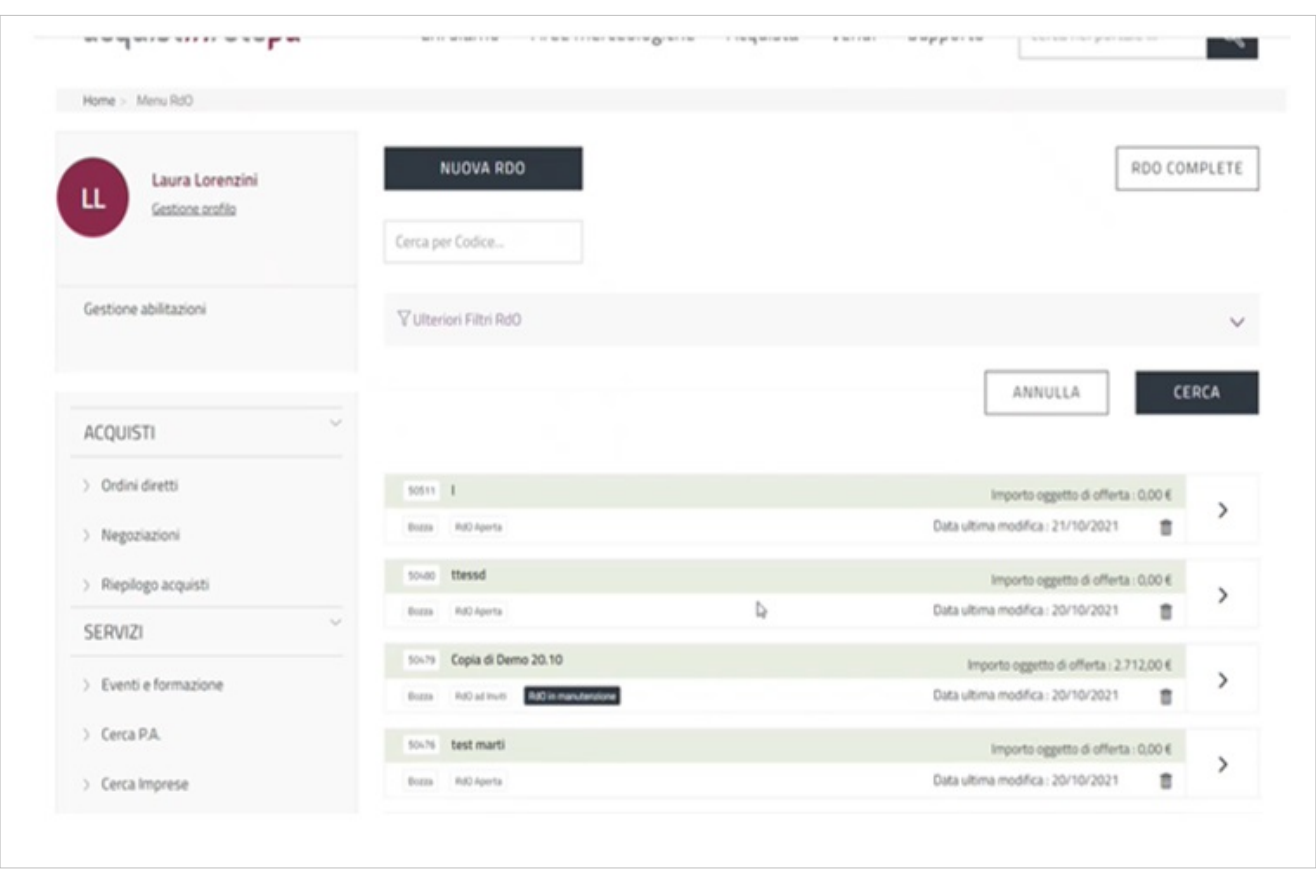

Sia le RdO da completare che le RdO complete sono elencate secondo l'ordine cronologico di modifica decrescente.

Dalla sezione "ulteriori filtri RdO" avrai la possibilità di filtrare per:

- Nome RdO
- Data ultima modifica
- Stato
- Tipologia (es.: Confronto di Preventivi)

Selezionato il Confronto di Preventivi pubblicato, accedi a una pagina di Riepilogo RdO in cui a sinistra è presente un menu di consultazione. Si tratta di un menu di riepilogo con la possibilità di intervenire solo in determinate sezioni.

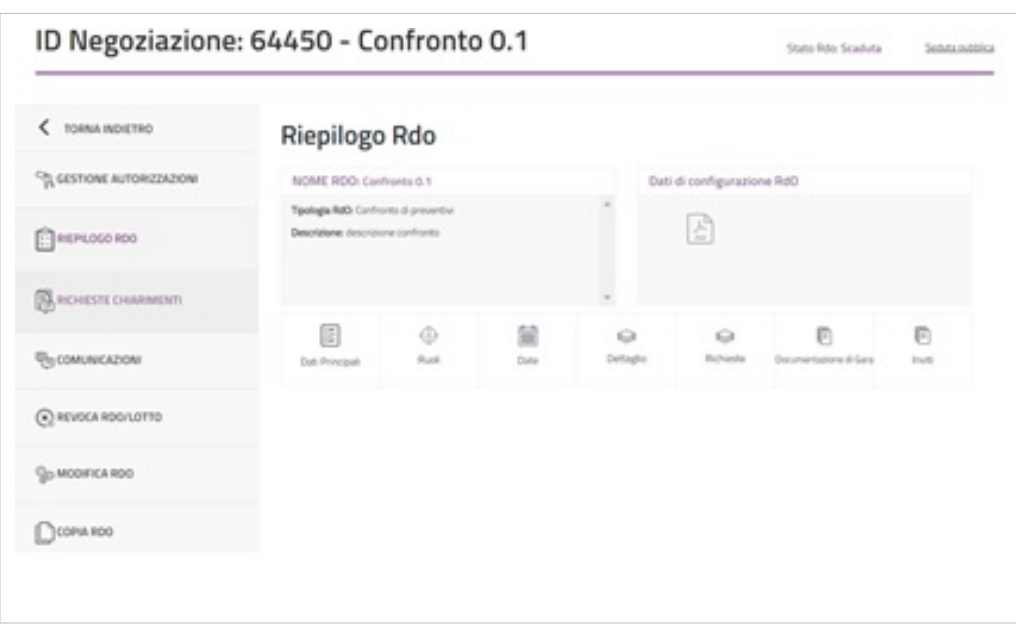

## **Gestione Autorizzazioni**

Nel menu di sinistra, se selezioni **Gestione autorizzazioni** puoi visualizzare i soggetti autorizzati a intervenire nelle fasi di esame dell'offerta e di stipula del Confronto di Preventivi, i soggetti che possono gestire le richieste di chiarimenti e hai anche la possibilità di aggiungere ulteriori utenti.

Da sapere che

{{{testo}}}

Il Sistema individua automaticamente l'utente che predispone la Negoziazione (PO o PI) e il Responsabile del Procedimento come soggetti autorizzati a visualizzare la funzionalità richiesta chiarimenti. Puoi aggiungere altri soggetti autorizzati selezionando il pulsante **AGGIUNGI UTENTE** in corrispondenza di Richiesta chiarimenti.

Nel caso di RdO predisposta dal PI, affinché il PO possa gestire le richieste di chiarimenti deve aggiungersi tra i soggetti autorizzati.

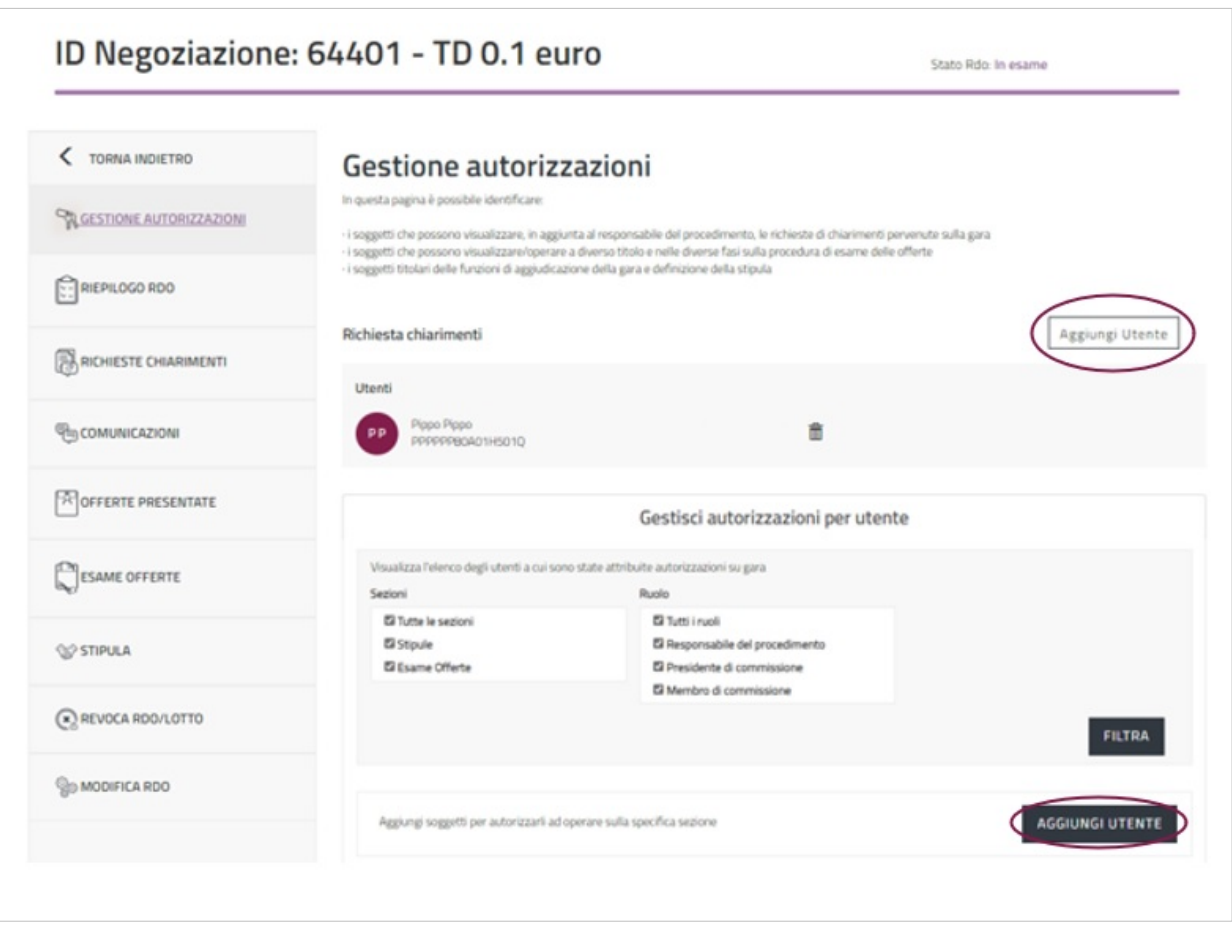

Il pulsante **AGGIUNGI UTENTE** che trovi in fondo alla pagina consente di aggiungere un utente, registrato alla piattaforma, ed eventualmente autorizzarlo a intervenire nelle fasi successive del Confronto di Preventivi.

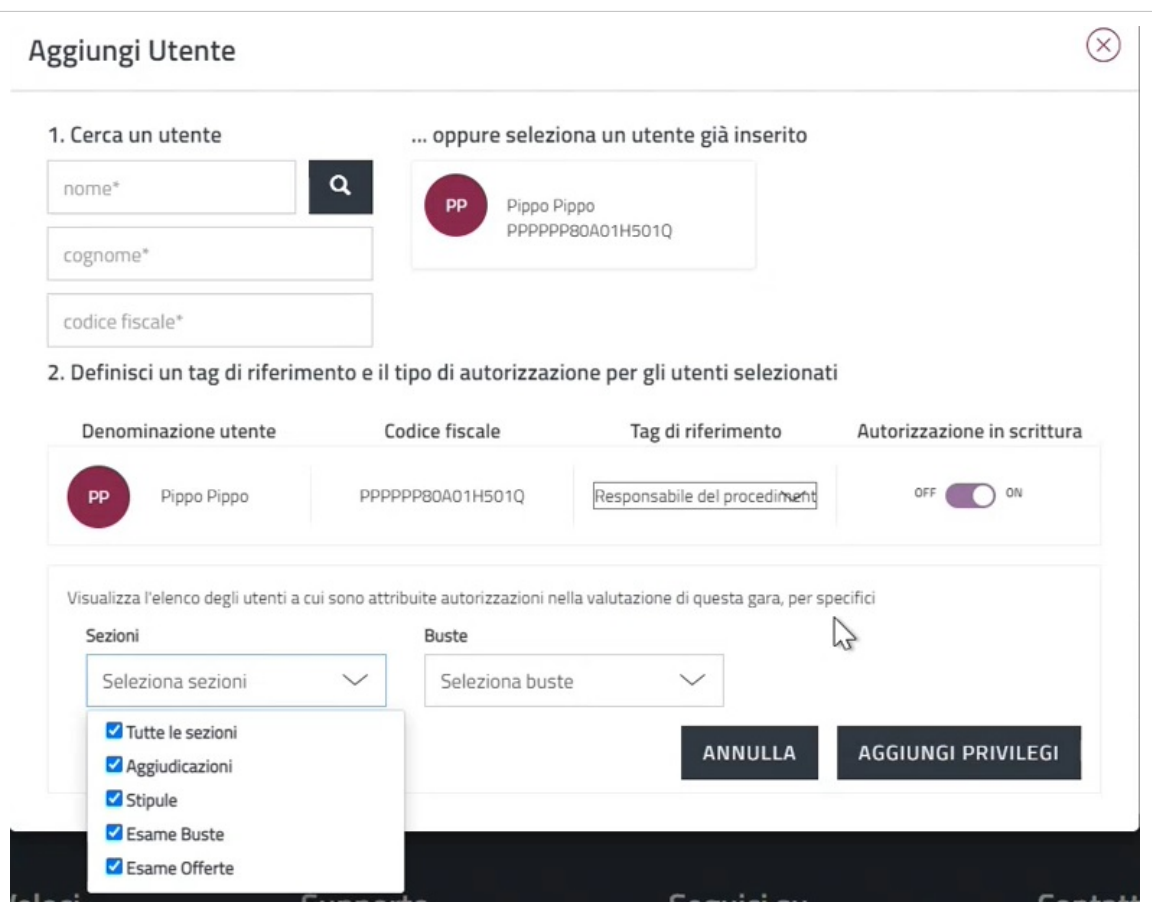

Il **tag di riferimento** è un'etichetta che indica il ruolo.

Affinché il nuovo utente possa operare nella RdO in questione è necessario inserire **ON** nel campo **Autorizzazione in scrittura**, altrimenti potrà solamente visualizzare il riepilogo. Nel campo **Sezioni** puoi scegliere se autorizzarlo solo ad una o alcune sezioni o a tutte le sezioni: a seconda delle autorizzazioni attribuite, si visualizzano menu e funzionalità differenti.

Il campo buste non è modificabile.

Da sapere che {{{testo}}}

## **Riepilogo RDO**

Selezionando la voce del menu **Riepilogo RDO** hai accesso alla sezione in cui vengono riepilogati tutti i dati inseriti durante la predisposizione del Confronto di Preventivi.

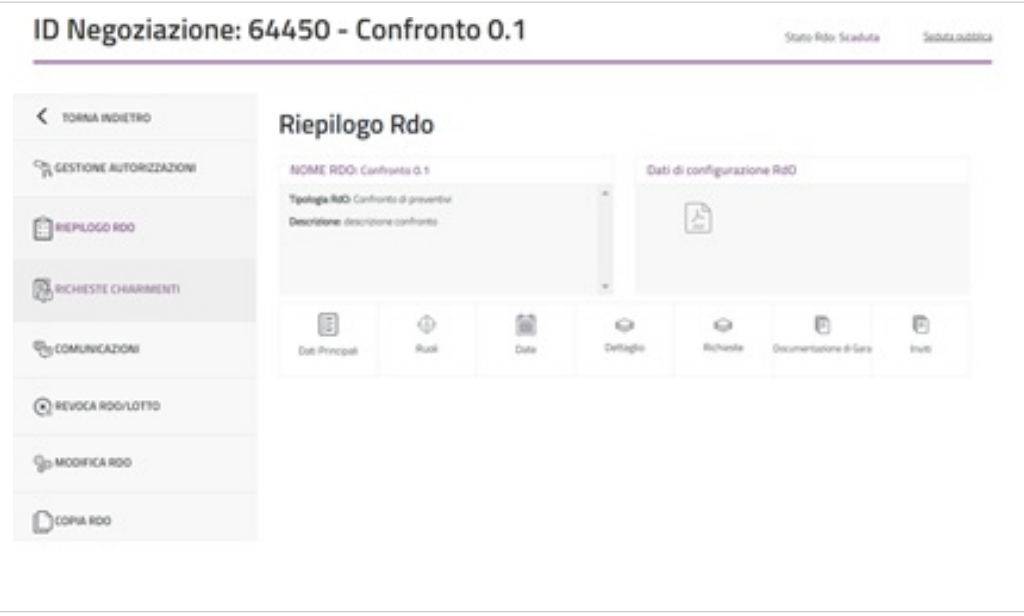

È indicato il tipo di RdO predisposto e la descrizione inserita al momento della creazione. Il pdf scaricabile che trovi a destra sintetizza tutte le informazioni inserite in precedenza.

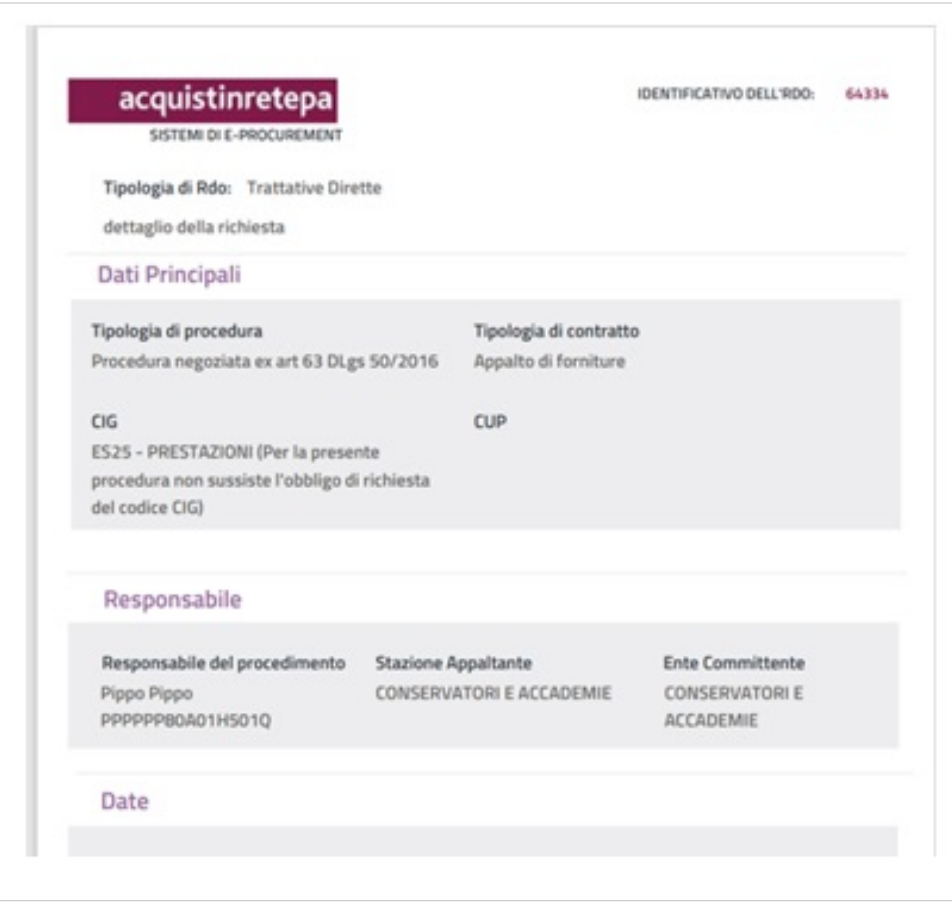

Se, nella pagina di Riepilogo RdO, selezioni **Dati principali** puoi visualizzare le informazioni riguardanti il numero RdO attribuito automaticamente dal Sistema, il nome che hai dato al Confronto di Preventivi, la tipologia di contratto in cui rientra la Negoziazione e la tipologia di procedura scelta.

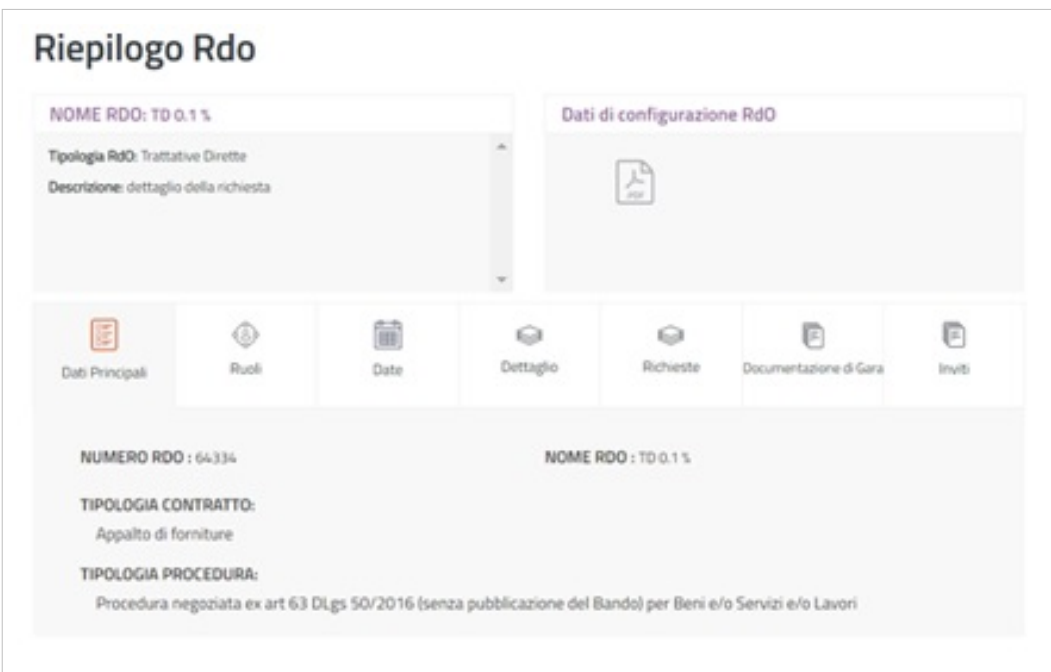

La voce **Ruoli** riporta i nominativi del Soggetto Stipulante, del Responsabile del Procedimento ed eventuali altri utenti autorizzati.

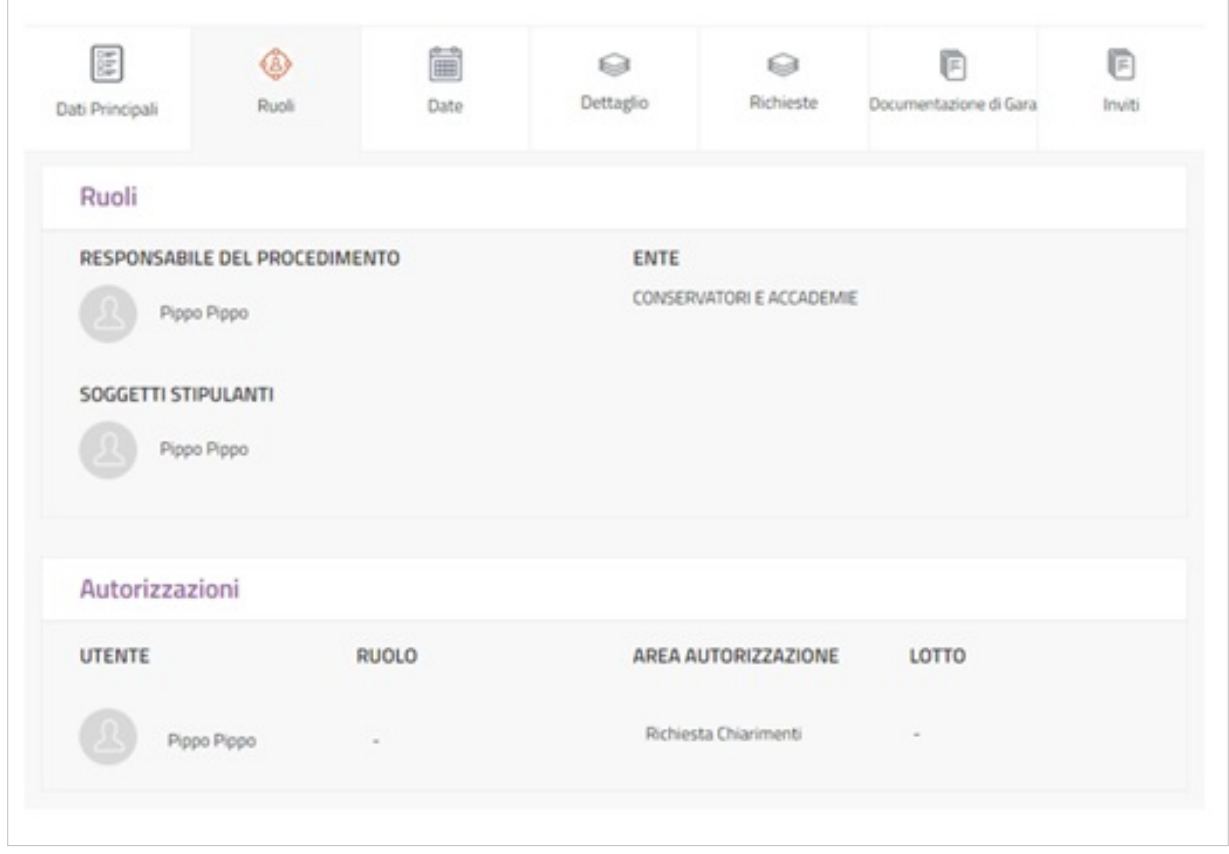

La voce **Date** ti permette di visualizzare la data di pubblicazione del Confronto di Preventivi, coincidente con la data di inizio presentazione delle offerte, i termini stabiliti per la presentazione delle offerte, la stipula e la consegna dei beni/decorrenza dei servizi.

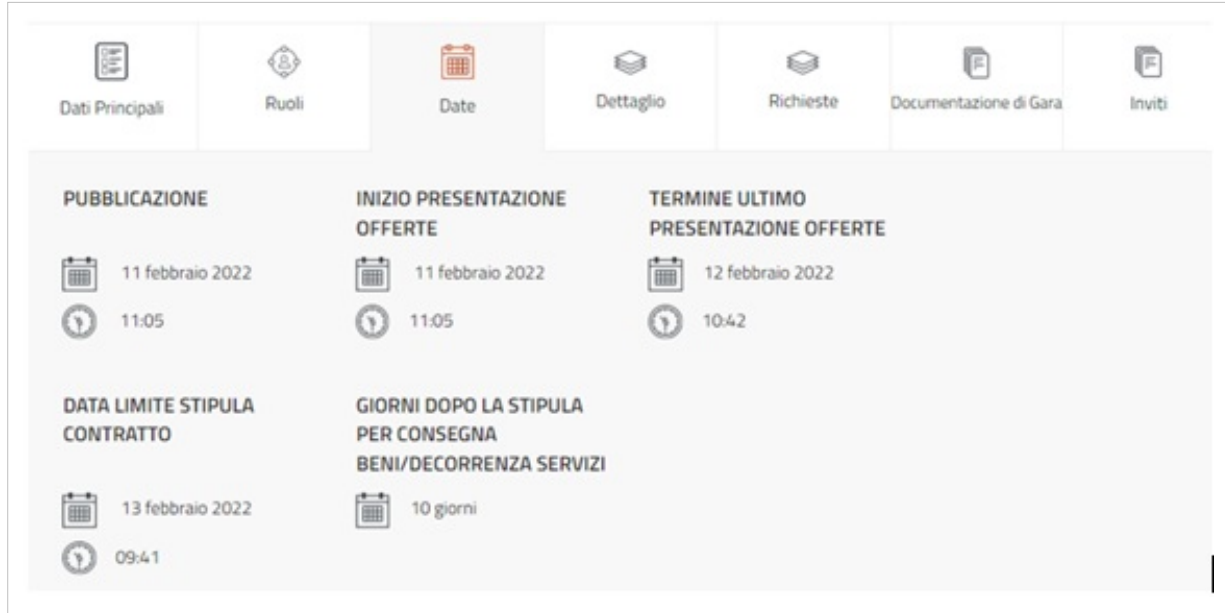

La voce **Dettaglio** riporta il criterio di aggiudicazione scelto, il [CIG](https://wiki.acquistinretepa.it/index.php?title=CIG_-_Codice_Identificativo_Gara) o la causale di esclusione indicata in fase di predisposizione, il codice [CPV,](https://wiki.acquistinretepa.it/index.php?title=CPV) l'importo presunto della fornitura.

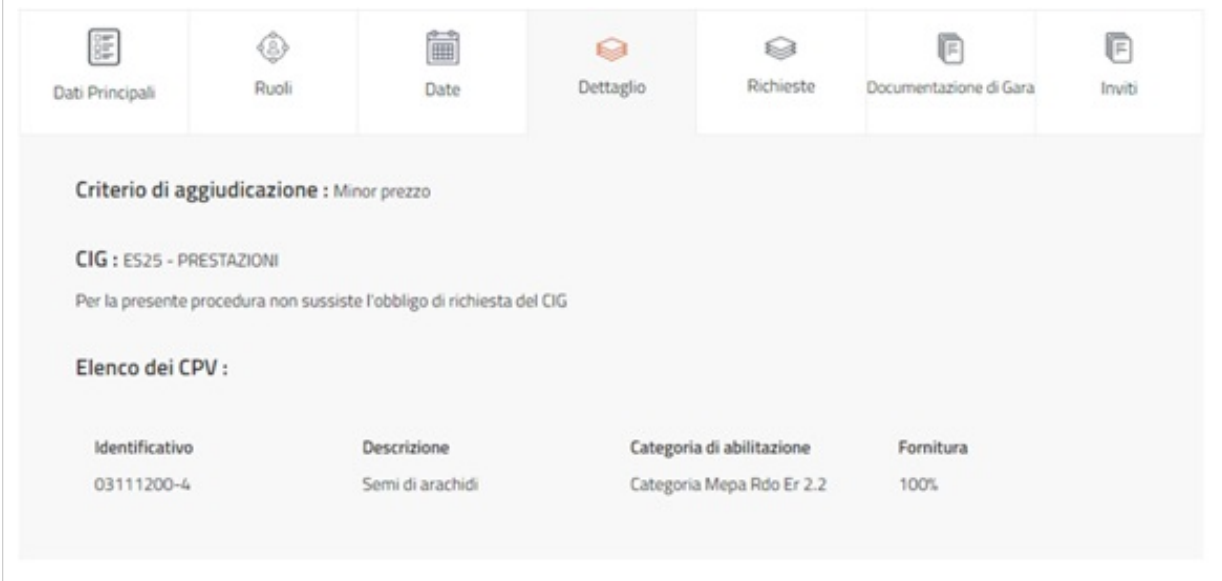

La voce **Richieste** schematizza la documentazione richiesta agli Operatori Economici invitati.

| 筐<br>Dati Principali      | ⊛<br>Ruoli | i.<br>Date      | ଛ<br>Dettaglio | ьа<br>Richieste | 庐<br>Documentazione di Gara | 戶<br>Inviti |
|---------------------------|------------|-----------------|----------------|-----------------|-----------------------------|-------------|
| Descrizione               |            | Invio congiunto | Obbligatorio   | Firma digitale  | Allegato / Link             |             |
| compilare e restituire    |            |                 | SI.            | NO.             | 세<br>Documento es           |             |
| documento richiesto       |            |                 | SI.            | NO              | 품<br>Documento es           |             |
| Offerta economica di Sist |            | NO.             | SI             | SI              |                             |             |

Se selezioni **Documentazione di Gara** puoi ritrovare la documentazione che hai inserito nel Confronto di Preventivi pubblicato.

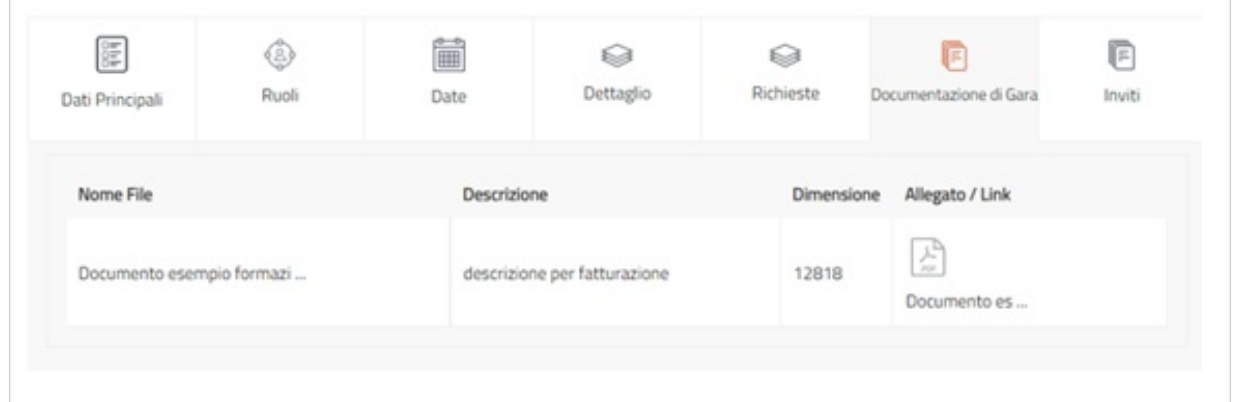

Infine, se selezioni **Inviti** puoi visualizzare gli Operatori Economici invitati.

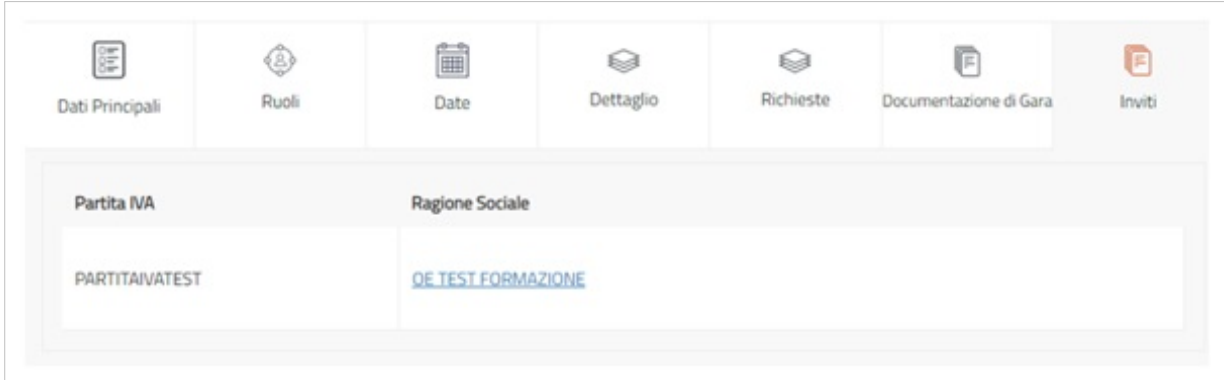

#### **Richiesta Chiarimenti**

La sezione **Richiesta Chiarimenti** ti permette di gestire eventuali richieste ricevute dall'Operatore Economico, possono essere gestite dall'utente che crea l'iniziativa (PI o PO), dal RdP e da eventuali altri soggetti autorizzati (se è il PI che crea la RdO per gestire i chiarimenti il PO deve essere aggiunto fra gli autorizzati). La funzione è attiva fino alla scadenza del termine di presentazione dell'offerta.

Dal menu laterale, se selezioni **Richiesta Chiarimenti** accedi alla pagina in cui è presente l'elenco delle richieste di chiarimenti ricevute. Ad ogni richiesta sono associate le seguenti informazioni: nome degli Operatori Economici, l'oggetto, il numero di messaggi ricevuti, lo stato della comunicazione (Da leggere/Letta) e la data di ricezione. Per accedere al dettaglio di una determinata richiesta clicca sulla freccia corrispondente.

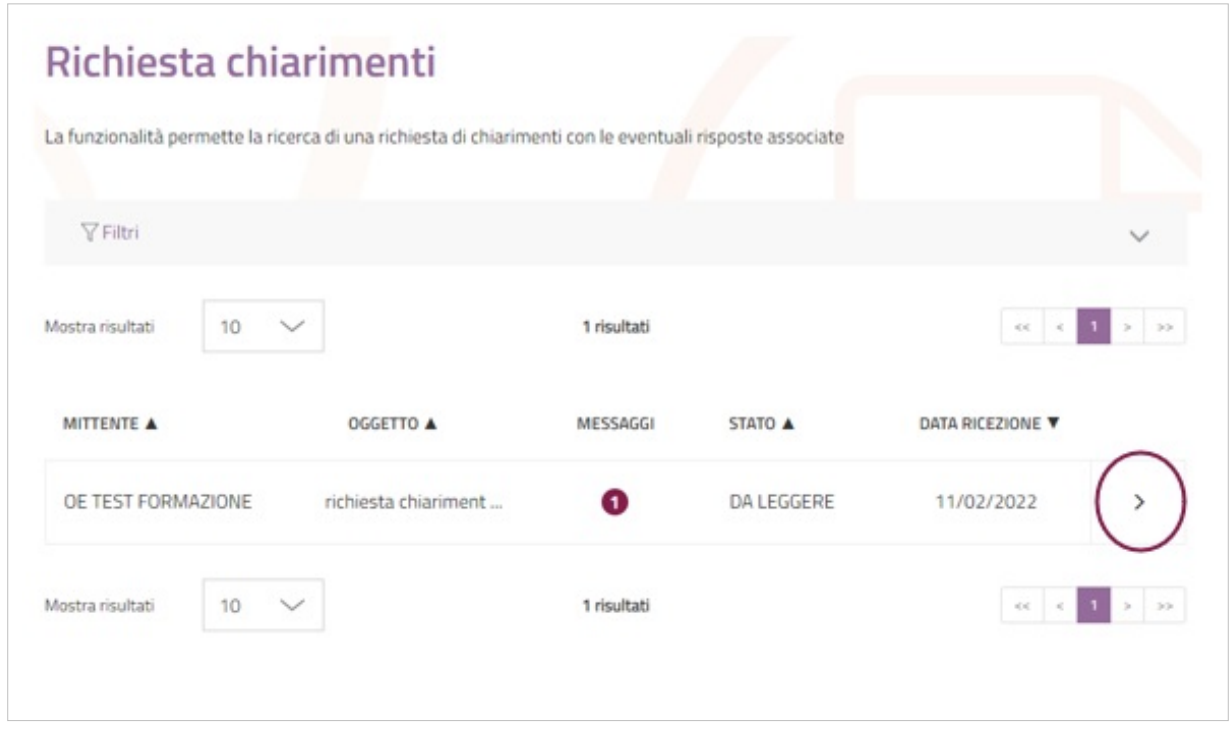

La pagina di **Dettaglio Richiesta Chiarimenti** ti permette di leggere la richiesta e di rispondere attraverso l'apposito box.

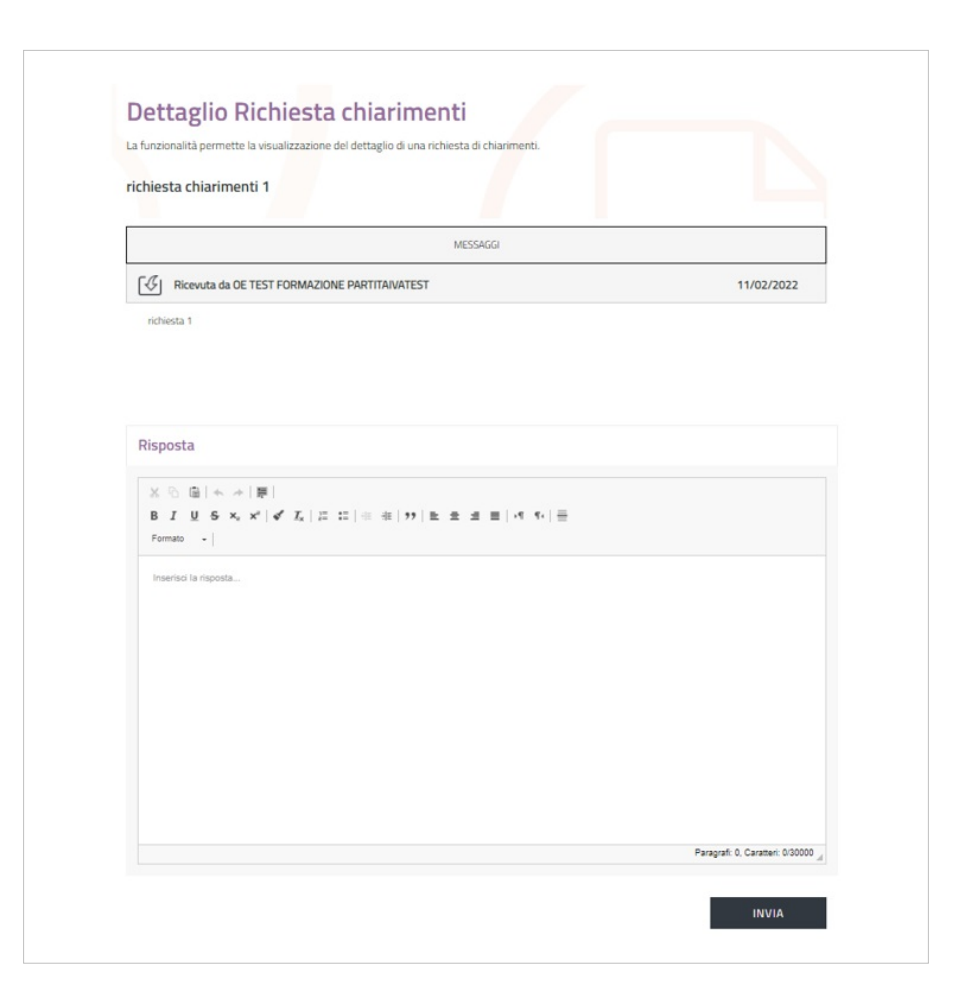

#### **Comunicazioni**

La sezione **Comunicazioni** consente di inviare comunicazioni dopo la pubblicazione del Confronto di Preventivi e, più precisamente, dopo la scadenza dei termini di presentazione delle offerte. Fino a quel momento, se avessi bisogno di inviare una comunicazione potresti farlo extra-Sistema oppure aggiungendo documenti dalla sezione Modifica RdO. Ricorda che ogni documento aggiunto come allegato può avere una dimensione massima di 20 MB.

Cliccando sul pulsante **RAPPORTO DI CONSEGNA** puoi avere informazioni sulla lettura del messaggio, la data e ora di consegna al destinatario che sono quelle visualizzate sopra il tasto.

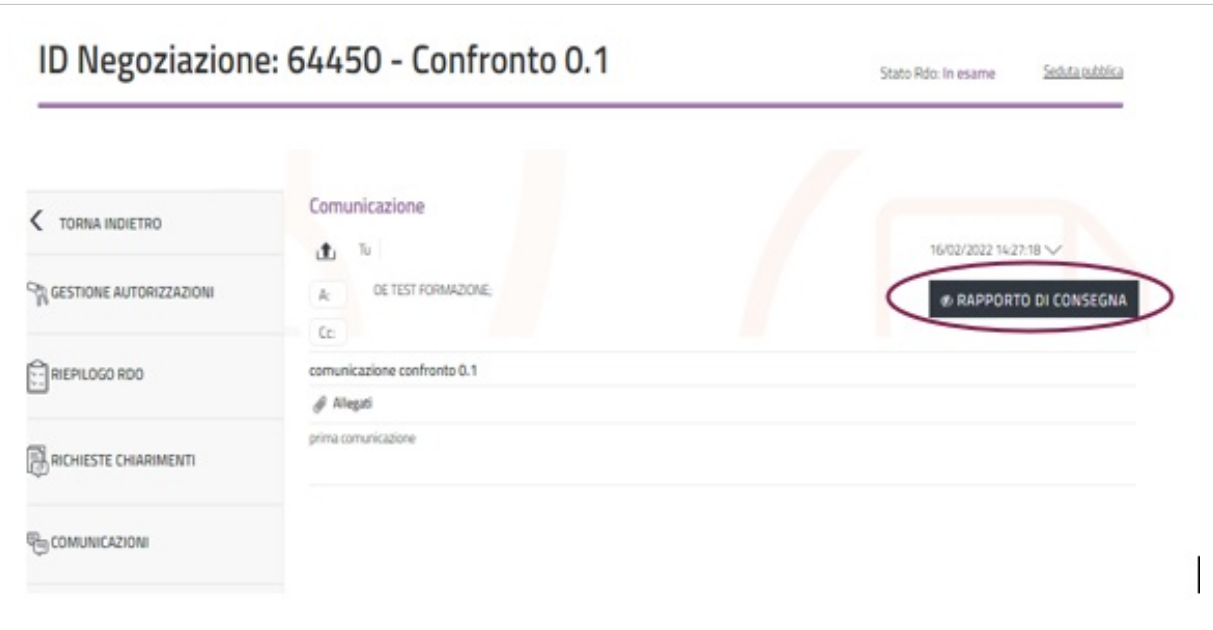

### **Revoca RdO/lotto**

È possibile, attraverso la sezione **Revoca RdO/lotto**, revocare il Confronto di Preventivi definitivamente e con effetto immediato.

Da sapere che {{{testo}}}

Per revocare il Confronto di Preventivi seleziona il pulsante **REVOCA** e inserisci una motivazione, il pulsante **ANNULLA** ti consente di tornare indietro e annullare l'azione.

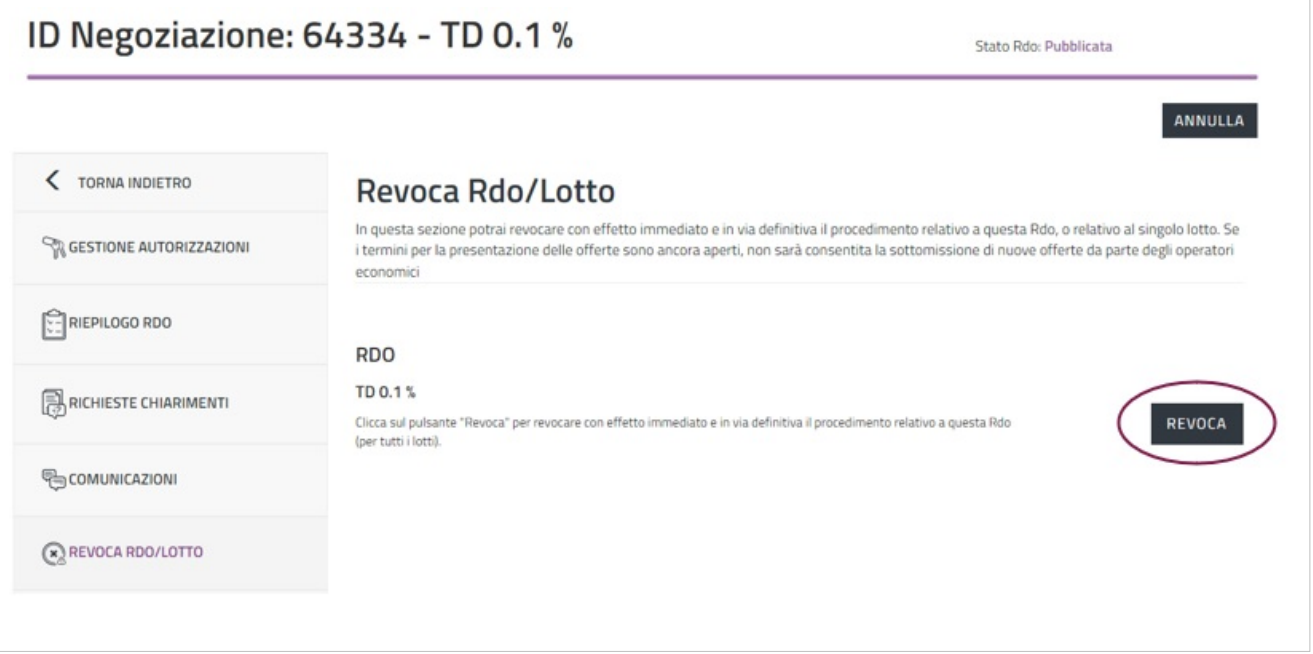

#### **Modifica RdO**

La sezione **Modifica RdO** consente di apportare modifiche al Confronto di Preventivi. Le modifiche possono essere strutturali o non strutturali a seconda che incidano o meno sulle attività di composizione e presentazione delle offerte. Nel Confronto di Preventivi è possibile apportare solo modifiche non strutturali.

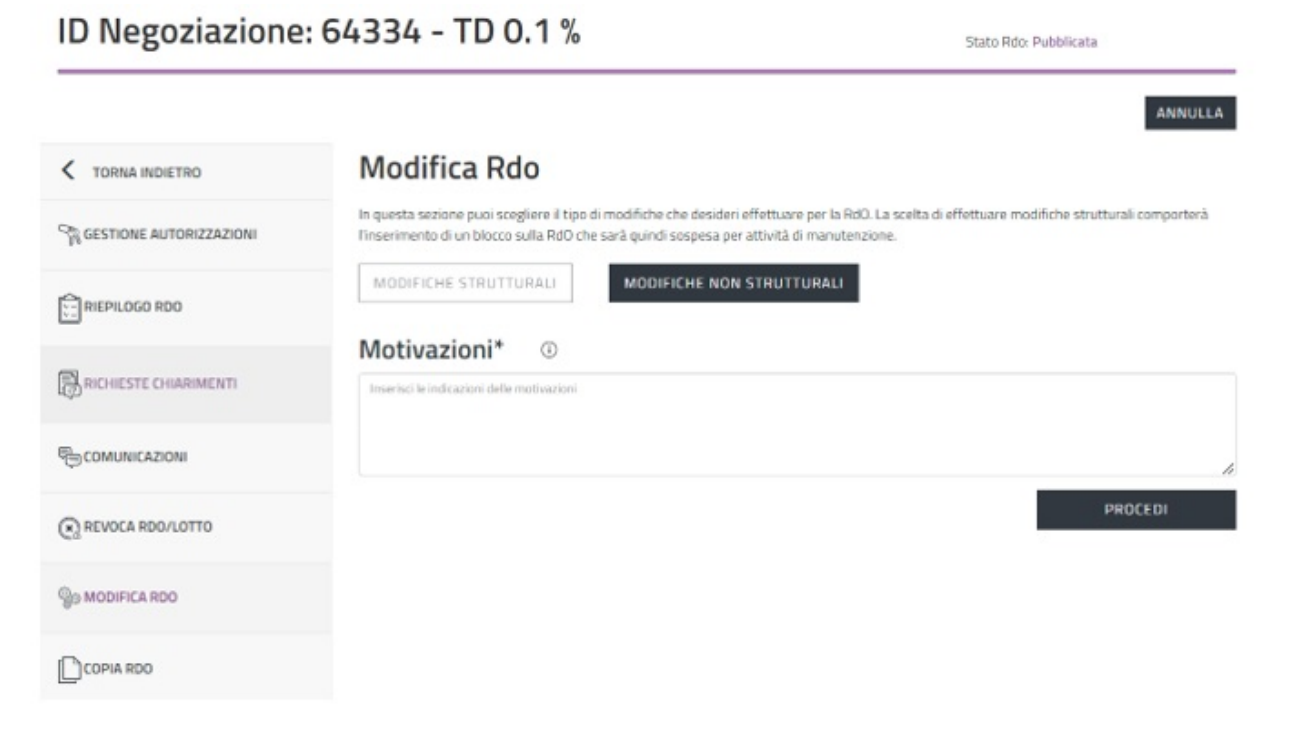

Le modifiche non strutturali sono visibili dal momento in cui vengono effettuate. Come per la revoca, anche la modifica di una RdO può essere operata dal PO, dal Responsabile del Procedimento e dal PI (ma solo se ha predisposto).

Le modifiche non strutturali sono quelle che riguardano:

- Nome RdO
- Tipologia di appalto
- CIG
- CUP
- CPV
- Ente Committente
- Responsabile del Procedimento
- Soggetto stipulante

Da sapere che

{{{testo}}}

Dopo aver apportato le dovute modifiche è necessario selezionare **SALVA** e poi **CONFERMA MODIFICA**.

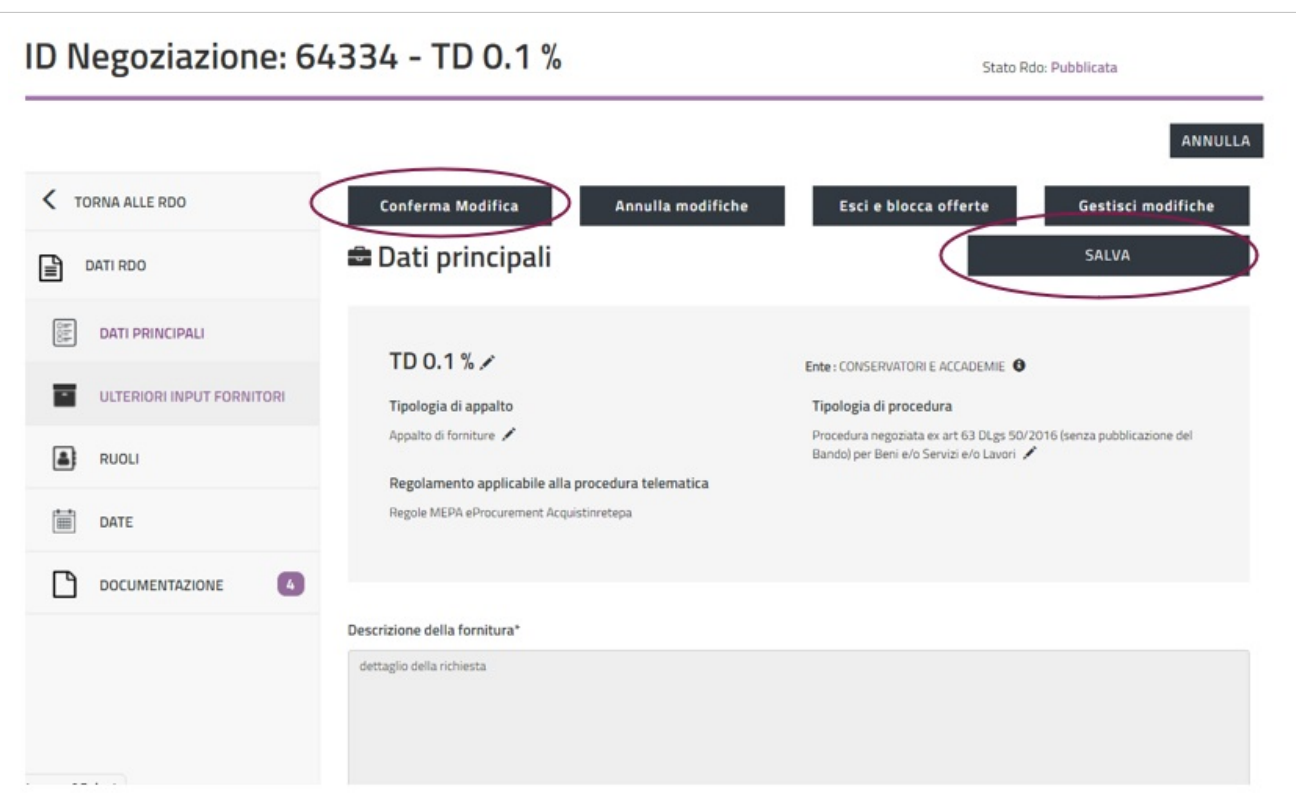

In caso di mancata selezione del pulsante **CONFERMA MODIFICA** il Confronto di Preventivi passa allo stato **In Manutenzione** e, di conseguenza, gli Operatori Economici non possono procedere con la presentazione delle offerte. A questo punto, per ripristinare la Negoziazione è necessario rientrare nella sezione Modifica RdO e ripetere la procedura. Puoi modificare la Negoziazione anche dopo la presentazione dell'offerta da parte di qualche Operatore Economico invitato.

### **Copia RdO**

È necessario accedere alla sezione **Copia RdO** del menu di sinistra per copiare il Confronto di Preventivi e le relative informazioni.

In questo modo puoi creare un Confronto di Preventivi che eredita le informazioni principali di quello già pubblicato come gli Operatori Economici invitati; non verranno copiate invece la parte documentale e i soggetti indicati come RdP, Soggetto Stipulante o altri autorizzati.

La RdO copiata la puoi trovare nella pagina RdO da Completare nello stato "Bozza".

## **Esame Offerte e Stipula**

#### **Ruoli ricoperti su gare**

Dopo la pubblicazione del Confronto di Preventivi, entra in gioco la vista **Ruoli ricoperti su gare**, disponibile dal Cruscotto, che permette di gestire le fasi successive della Negoziazione, quali la richiesta di chiarimenti, l'esame delle offerte e la stipula.

Da sapere che {{{testo}}}

Se entri nel [Cruscotto](https://wiki.acquistinretepa.it/index.php?title=Cruscotto) come **Registrato**, accedi direttamente all'elenco dei Ruoli ricoperti su gare. Se accedi al [Cruscotto c](https://wiki.acquistinretepa.it/index.php?title=Cruscotto)ome **soggetto abilitato** è necessario cliccare sulla freccia per visualizzare l'elenco dei Ruoli ricoperti su gare.

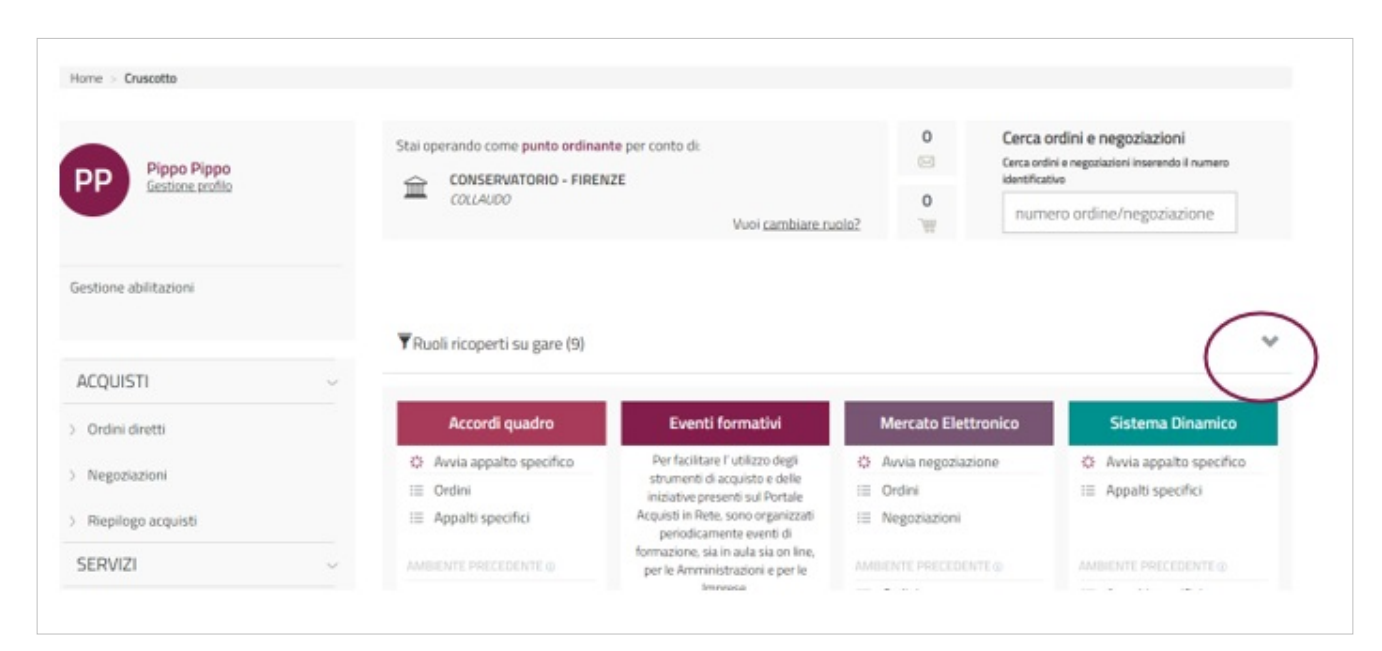

Cliccando sulla freccia comparirà un elenco di RdO con le relative autorizzazioni.

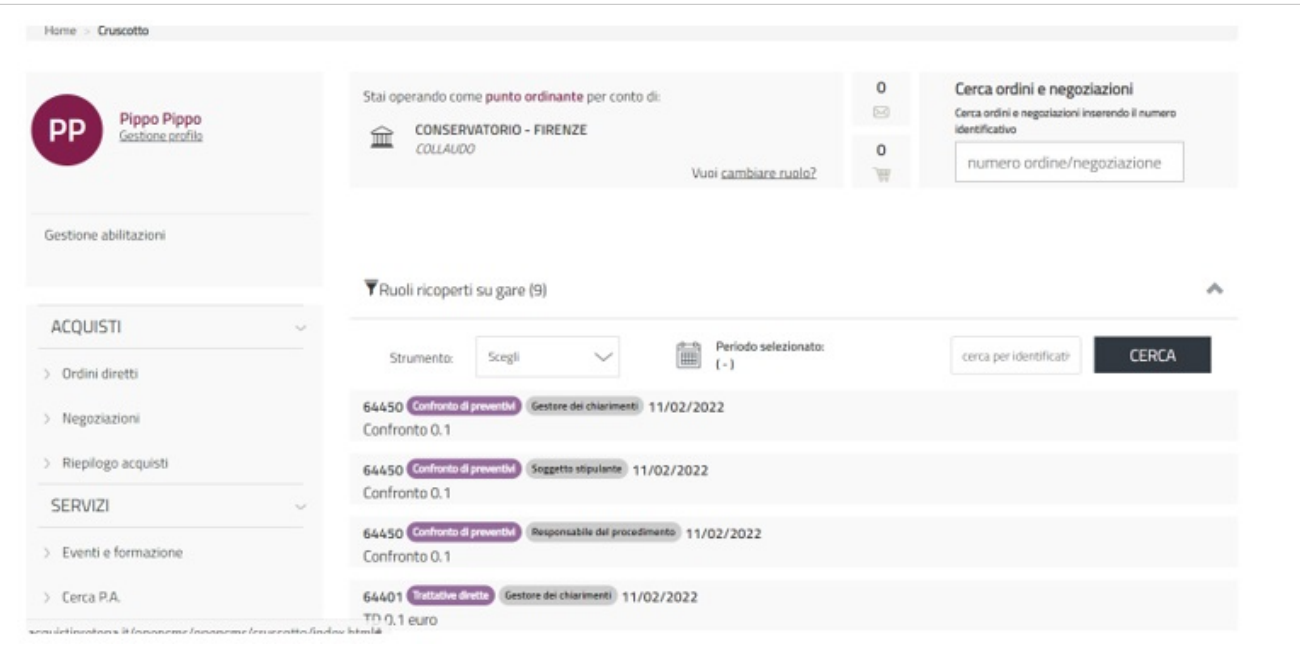

Puoi utilizzare il filtro **Strumento** e il filtro **Periodo selezionato** per trovare il Confronto di Preventivi che ti interessa, oppure puoi inserire nell'apposito campo il numero identificativo della Negoziazione, e selezionare il pulsante **CERCA**. Per la stessa RdO si possono avere più ruoli in base alle autorizzazioni attribuite al tuo profilo. Nel caso di più ruoli, bisogna selezionarne uno specifico per poter gestire una determinata fase. Accedendo al Confronto di Preventivi pubblicato, a seconda del profilo autorizzativo, nel menu di riepilogo si attiveranno delle sezioni aggiuntive.

#### **Offerte presentate**

La funzionalità **Offerte presentate** consente di visualizzare alcune informazioni relative sia alle offerte presentate che agli Operatori Economici.

In questa sezione puoi verificare se e quando gli Operatori Economici invitati hanno presentato l'offerta.

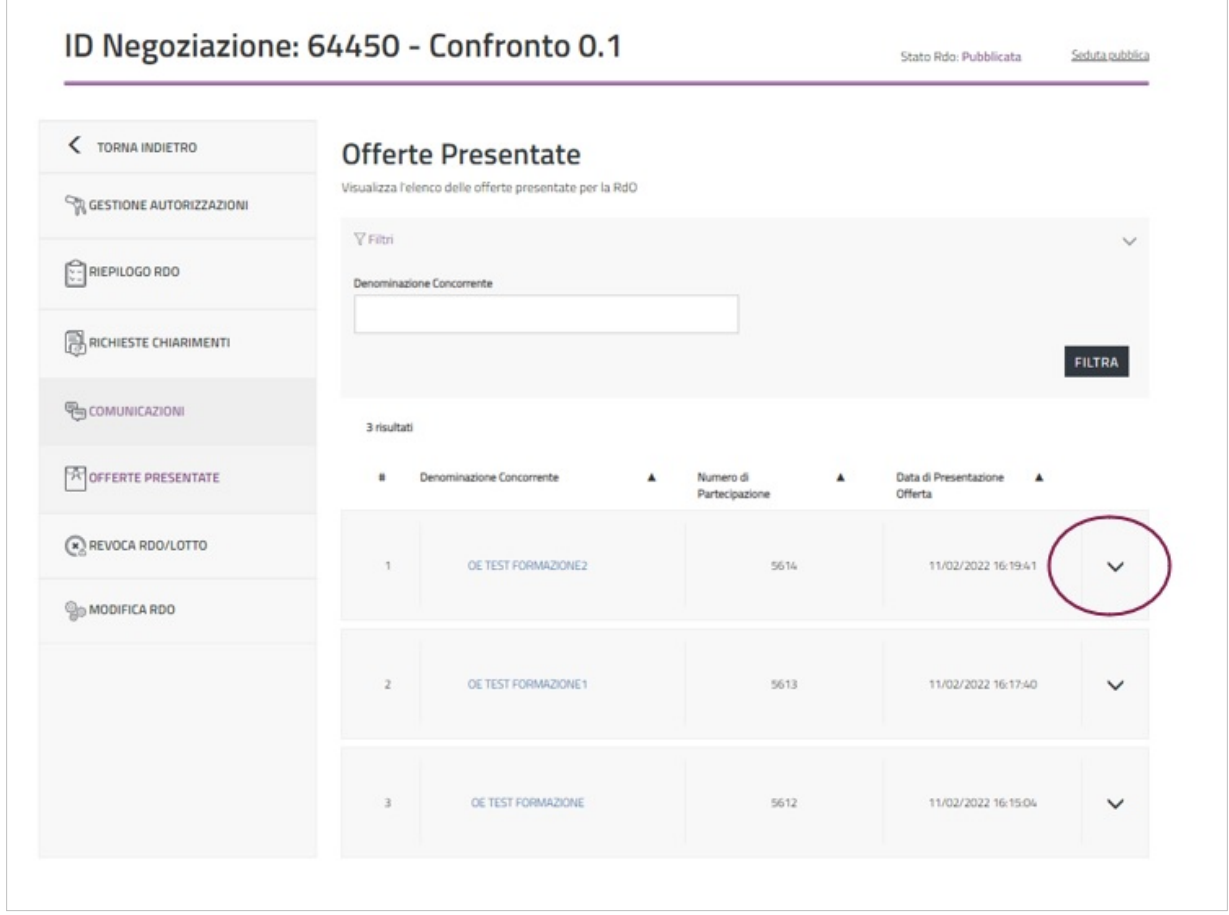

Per gli Operatori Economici invitati che hanno presentato l'offerta, puoi visualizzare il numero identificativo dell'offerta presentata, la data e l'ora di presentazione.

In corrispondenza di un determinato Operatore Economico, se apri la tendina, puoi estrarre alcune informazioni relative all'Operatore Economico stesso, tra cui la ragione sociale, la forma di partecipazione, la partita IVA.

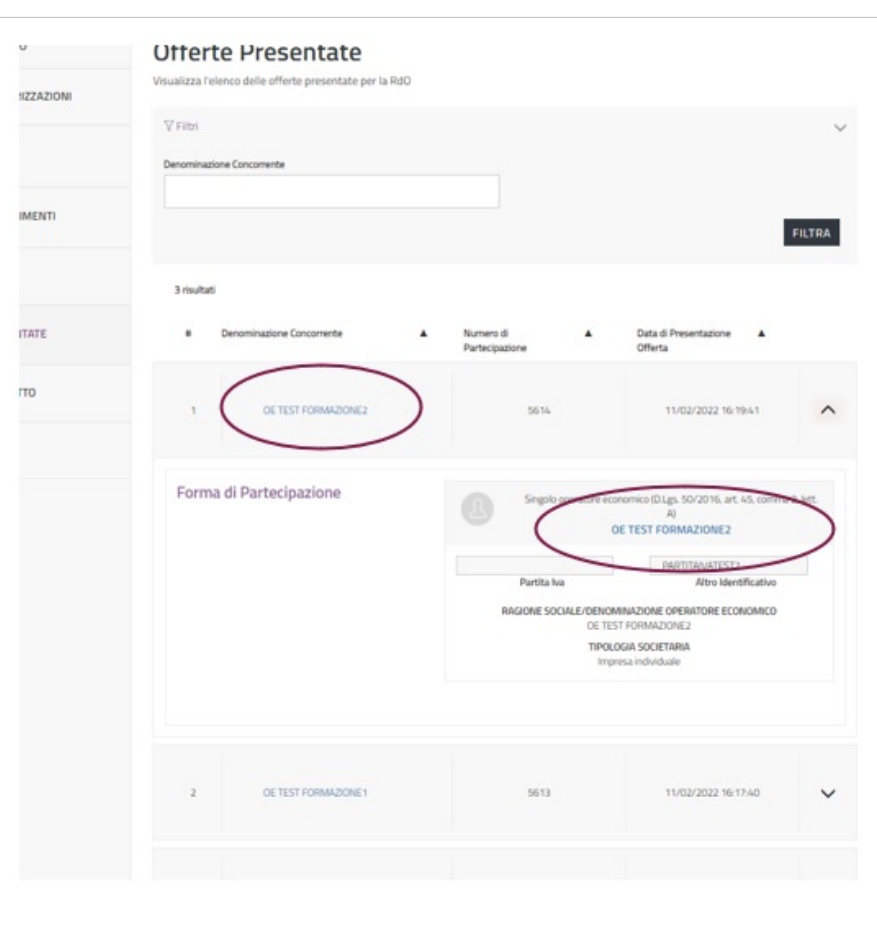

Se selezioni la denominazione del concorrente, posizionata in alto a sinistra, si aprirà una finestra con alcune informazioni di base: la denominazione sociale, la sede legale, i recapiti, la geolocalizzazione.

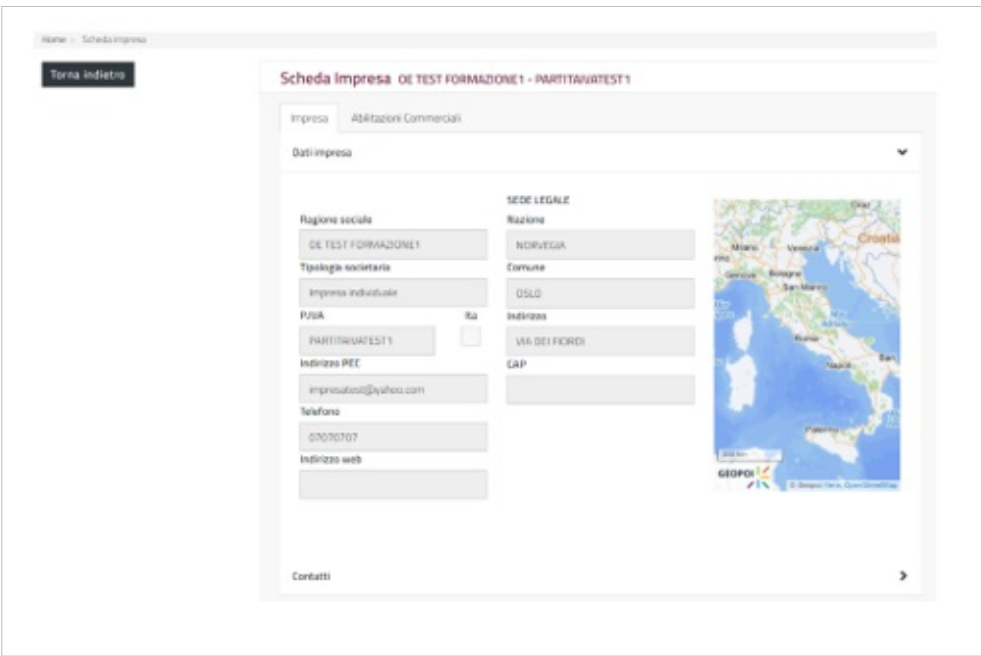

Se invece selezioni la denominazione dell'Operatore Economico, posizionata a destra, avrai le informazioni rilasciate in fase di abilitazione sul [Mercato Elettronico MePa,](https://wiki.acquistinretepa.it/index.php?title=Mercato_Elettronico_-_MePA) tra le quali i bandi e le categorie a cui è abilitato. Puoi esportare questi dati in Excel.

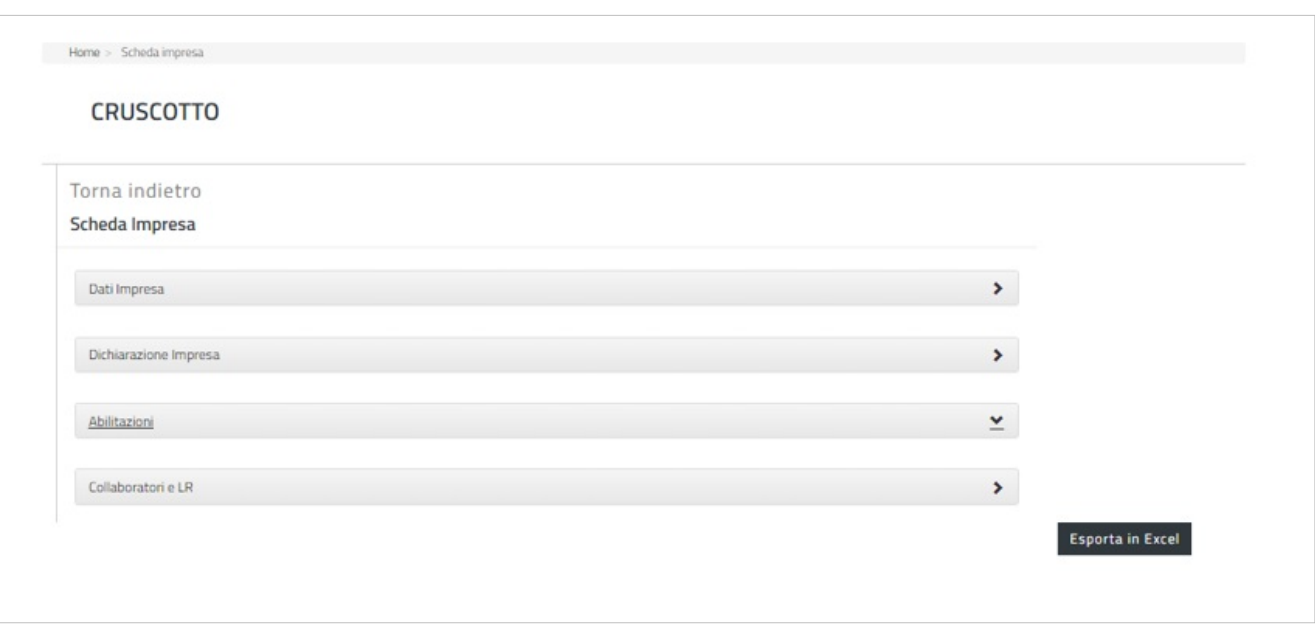

Gli Operatori Economici hanno la possibilità di ritirare l'offerta e di ripresentarla fino alla scadenza del termine di presentazione delle offerte.

#### **Esame Offerte**

Dopo la scadenza del termine di presentazione delle offerte nel menu di riepilogo, per gli utenti autorizzati, si aggiungerà la funzionalità **Esame Offerte**. Puoi accedere alla pagina cliccando la voce Esame Offerte dal menu di sinistra. In questa sezione è presente l'elenco dei concorrenti che hanno presentato l'offerta e, selezionando la denominazione di un concorrente, puoi avere le stesse informazioni viste nel paragrafo precedente, ossia quelle relative all'abilitazione sul [Mercato Elettronico MePa.](https://wiki.acquistinretepa.it/index.php?title=Mercato_Elettronico_-_MePA)

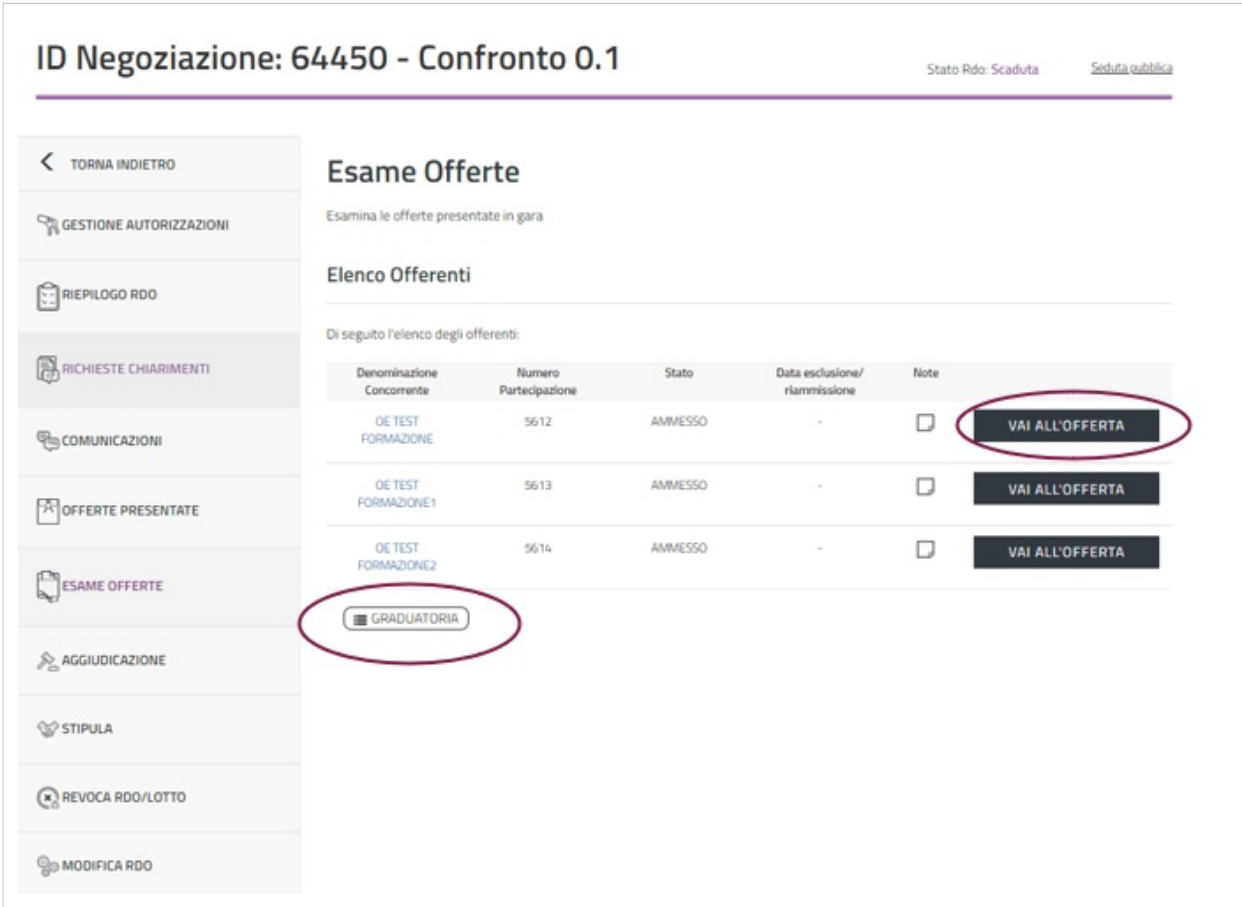

Se selezioni il pulsante **VAI ALL'OFFERTA**, in corrispondenza di ogni Operatore Economico, puoi esaminare la documentazione economica presentata. Come accade nella [Trattativa Diretta](https://wiki.acquistinretepa.it/index.php?title=Trattativa_Diretta), anche nel Confronto di Preventivi, i campi documentazione amministrativa e documentazione tecnica possono essere vuoti.

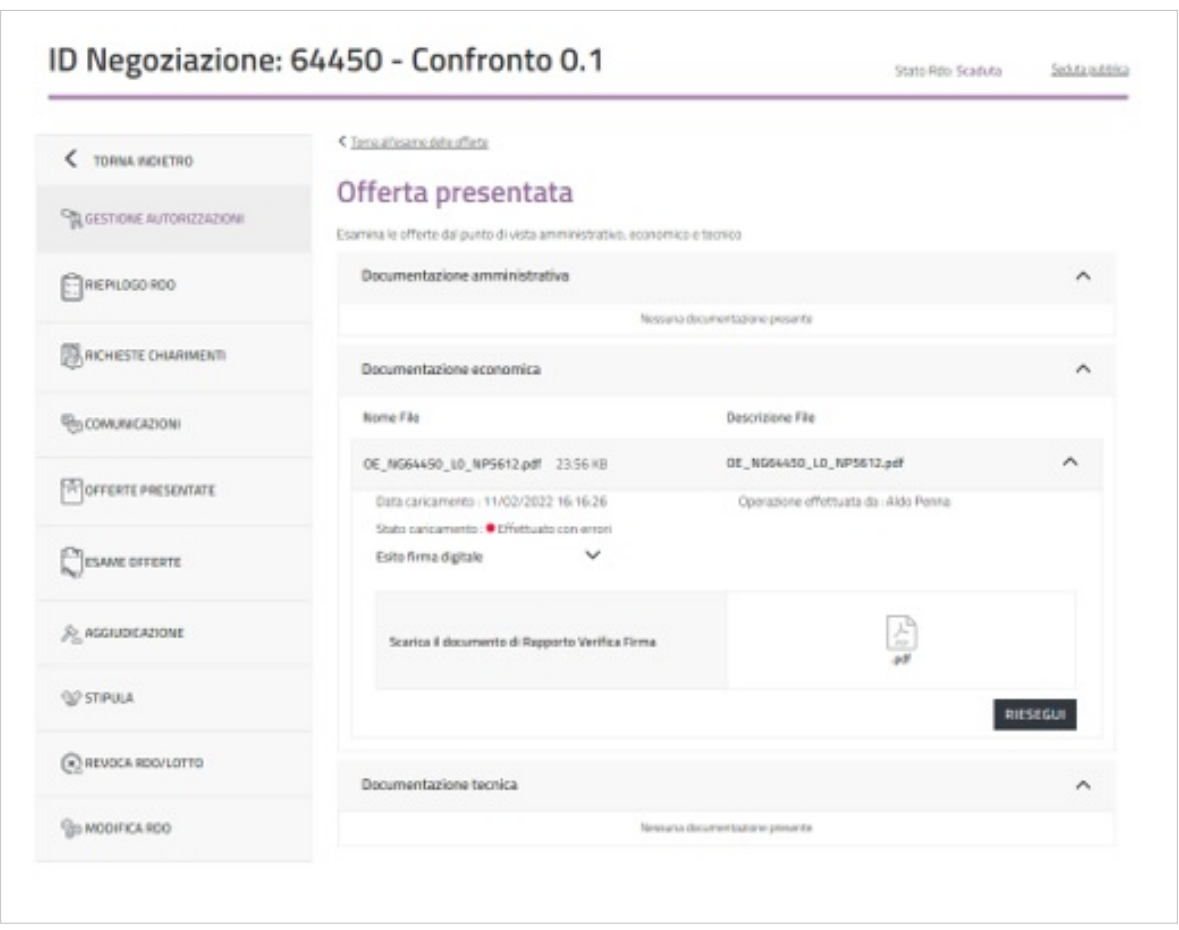

Dopo aver esaminato le offerte presentate, nella sezione esame delle offerte, cliccando sul pulsante **GRADUATORIA** puoi visualizzare l'elenco degli Operatori Economici che hanno presentato offerta e il valore delle rispettive offerte economiche (espresso in termini di valore economico dell'offerta o percentuale di ribasso, a secondo del criterio di formulazione dell'offerta economica che hai scelto in sede di predisposizione della Negoziazione).

A questo punto puoi proporre l'aggiudicazione, selezionando il pulsante **PROPONI AGGIUDICAZIONE**.

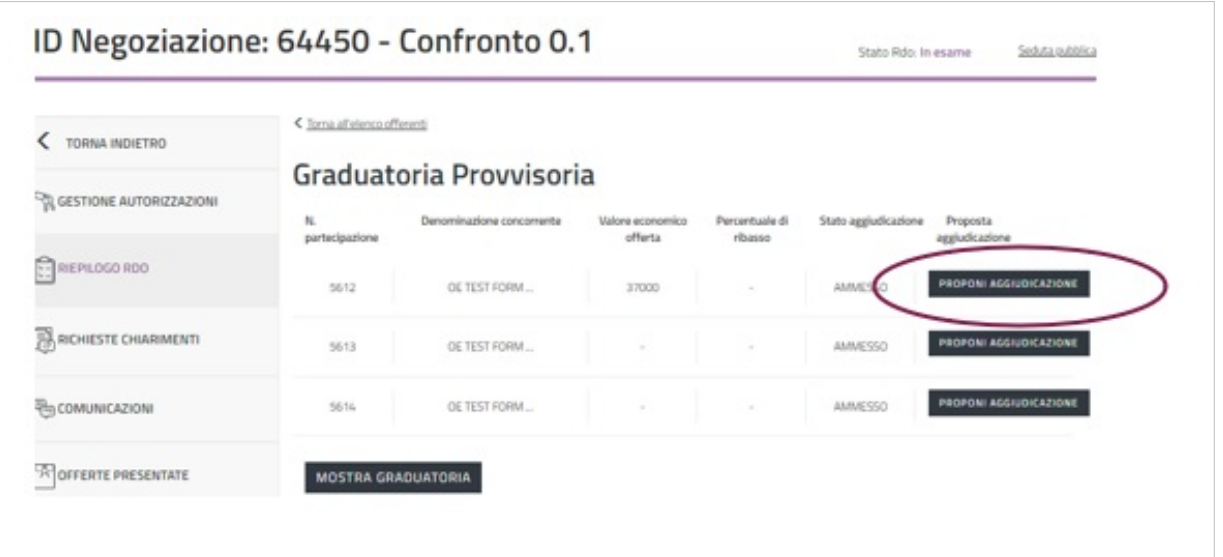

Nel caso avessi necessità di effettuare una modifica, il pulsante **RIMUOVI PROPOSTA** ti permette di proporre una nuova aggiudicazione. Dopo aver selezionato il pulsante **MOSTRA GRADUATORIA**, si aprirà una finestra di

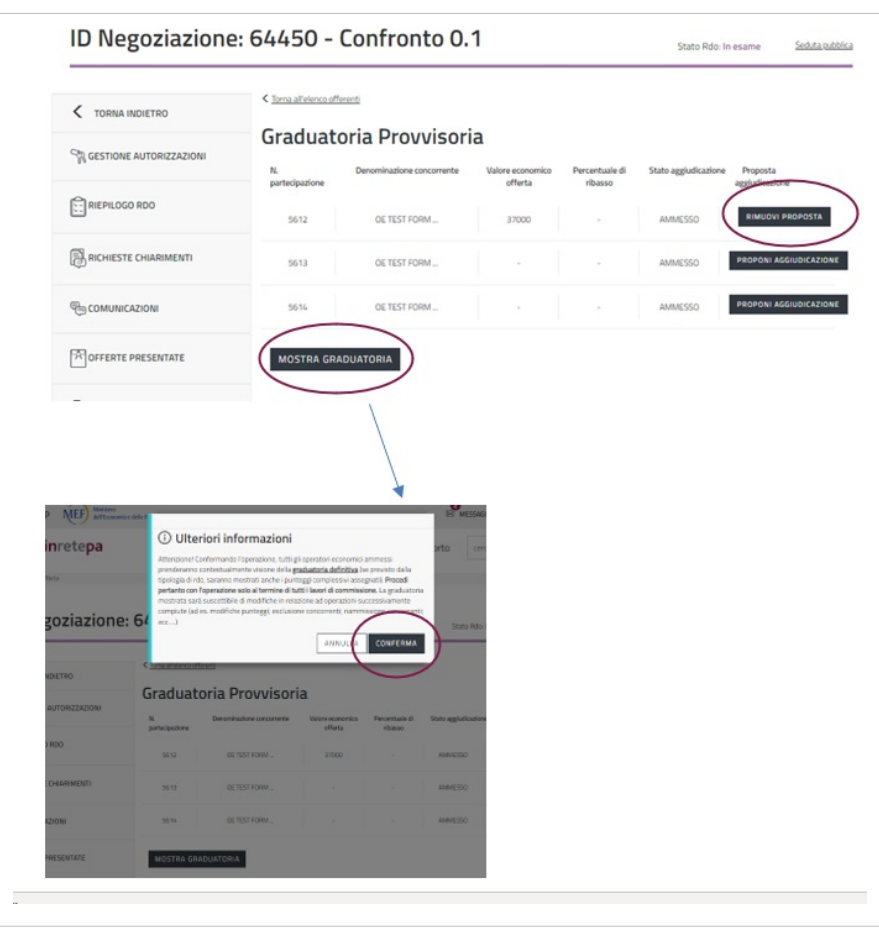

conferma e le offerte presentate dai diversi concorrenti saranno visibili a tutti gli Operatori Economici.

Da sapere che  $\{\{\{\text{testo}\}\}\}\$ 

#### **Aggiudicazione**

Dopo aver proposto l'aggiudicazione nella sezione Esame Offerte, puoi procedere con l'aggiudicazione entrando nell'apposita sezione.

Seleziona il pulsante **AGGIUDICA** e conferma l'operazione. Successivamente, inserisci il valore del contratto, la durata del contratto (in mesi) e la data di aggiudicazione.

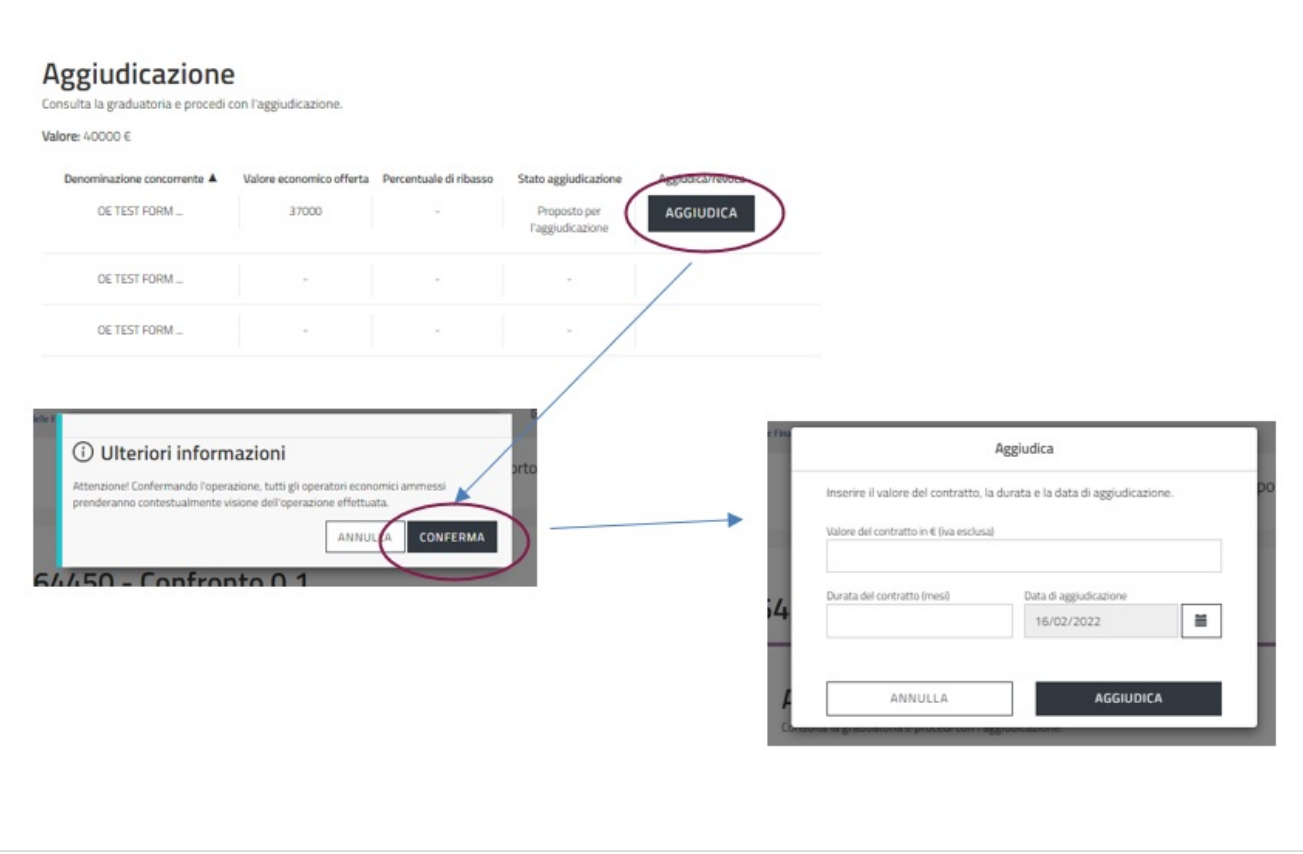

In caso di consegna di un bene, all'interno del campo durata del contratto, bisogna inserire 1.

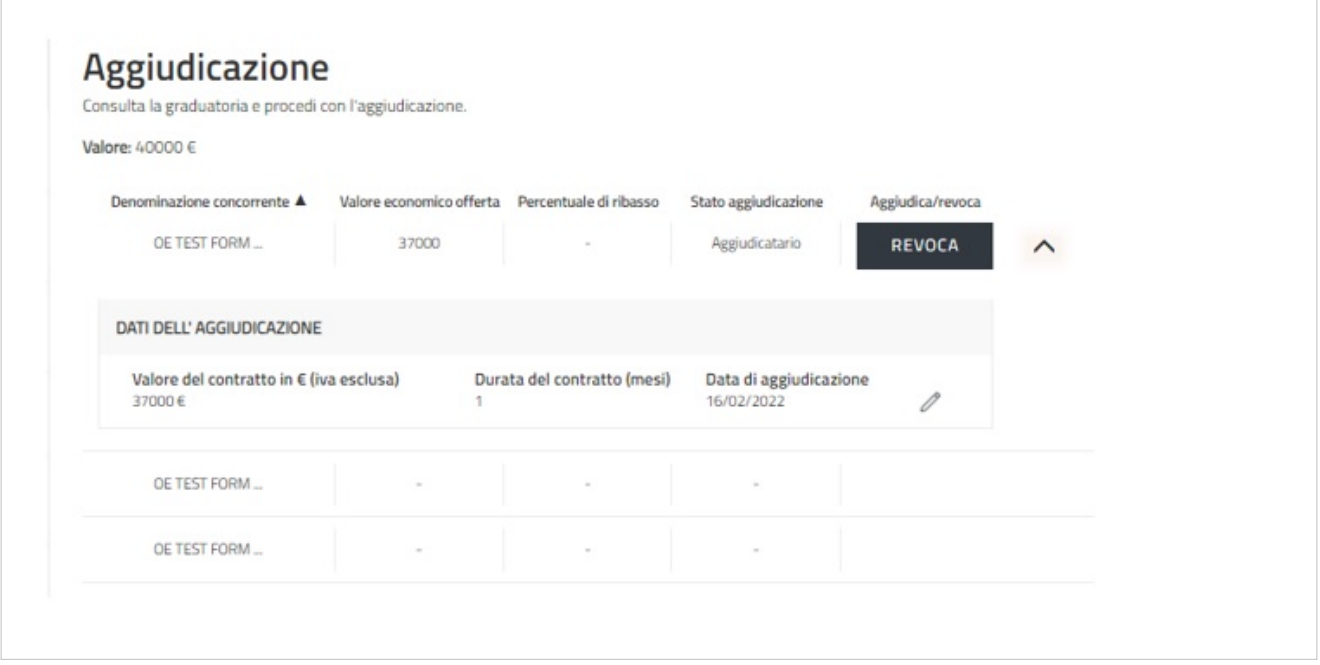

Il pulsante **REVOCA** ti consente di revocare l'operazione. L'aggiudicazione è consentita fino alla stipula, dopodiché non è possibile proporre nuove aggiudicazioni o revocare quella effettuata.

Da sapere che {{{testo}}}

#### **Stipula**

I soggetti autorizzati a stipulare il contratto, all'interno della sezione stipula, visualizzano il tasto STIPULA in corrispondenza dell'Operatore Economico la cui offerta è stata aggiudicata. Cliccando sul pulsante **STIPULA** si apre una finestra nella quale è richiesto di confermare l'operazione. Dopodiché, in un'altra schermata è necessario indicare la data di stipula e la data di attivazione del contratto e selezionare il pulsante **STIPULA**.

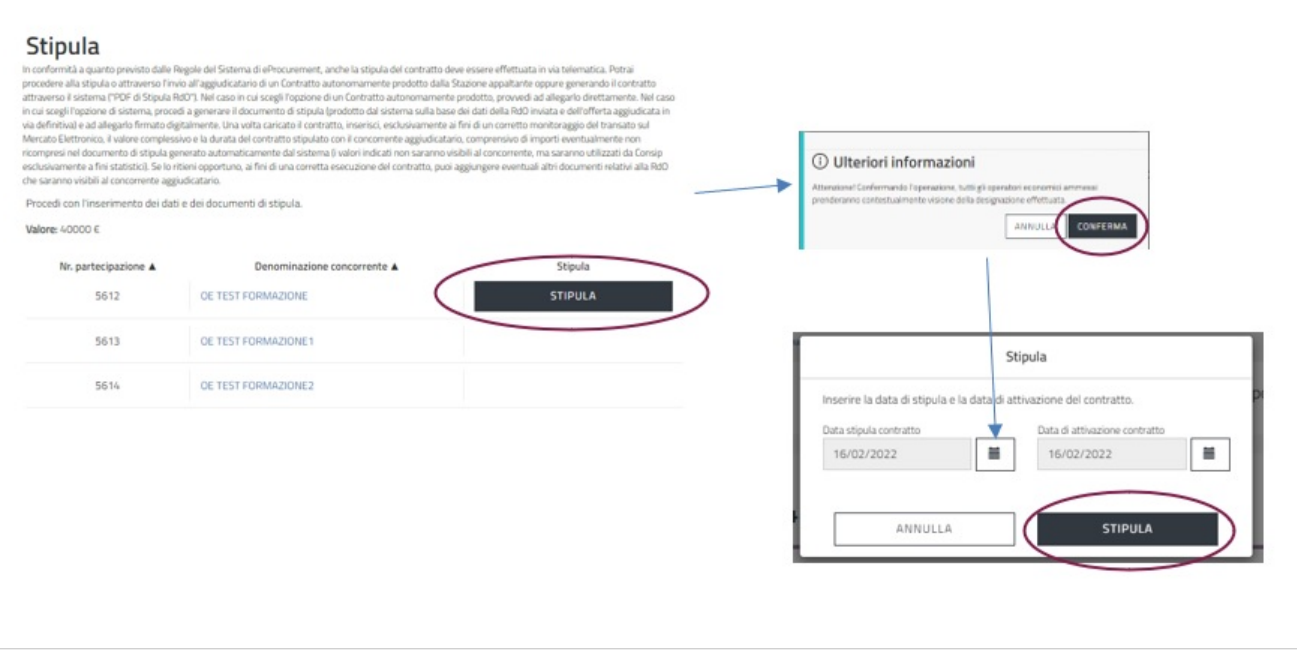

A questo punto, hai accesso alla pagina in cui puoi inserire il documento di stipula.

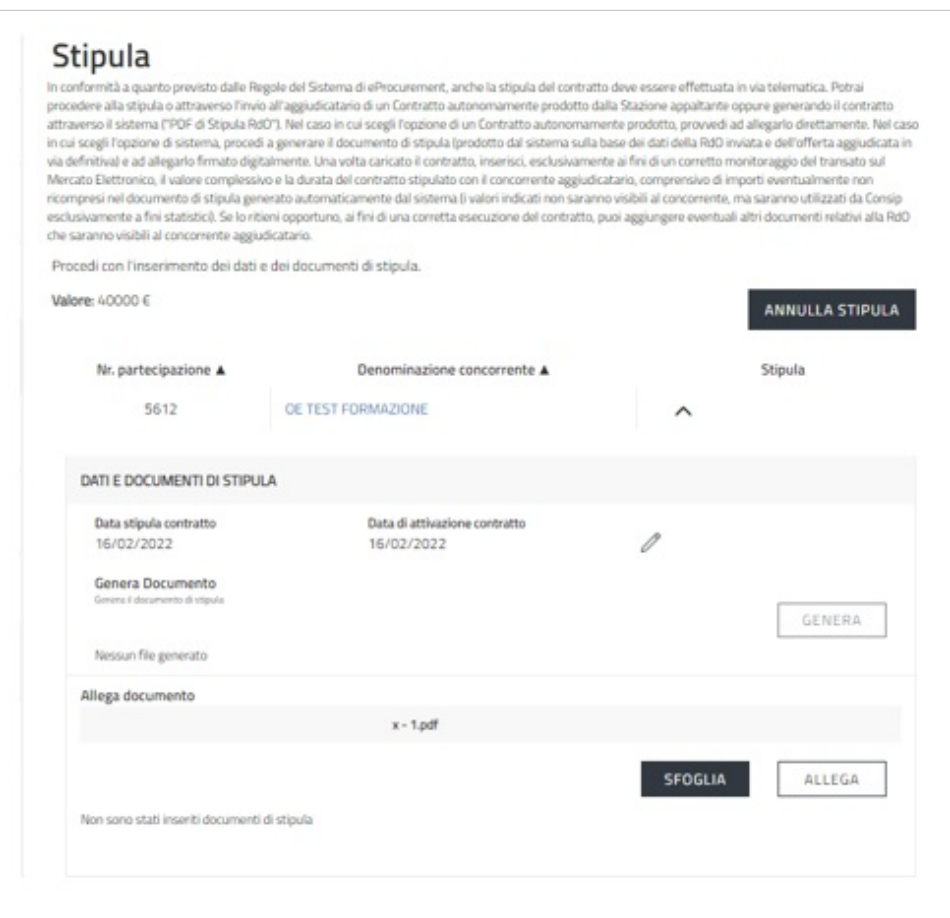

Il pulsante **GENERA** non è selezionabile poiché è possibile stipulare solamente caricando un proprio documento.

Il Sistema non genera alcun documento per la stipula.

Seleziona **SFOGLIA** per caricare il documento di stipula firmato digitalmente e **ALLEGA**.

Il Sistema effettua un controllo sulla validità della firma digitale del documento, che deve essere sempre firmato.

L'Operatore Economico riceverà notifica dell'operazione di stipula effettuata a Sistema ma non riceverà in automatico il documento.

Il documento di stipula potrà essere inviato attraverso la sezione **COMUNICAZIONI** oppure extra-Sistema.

#### **Note**

[1] [http://wiki.acquistinretepa.it/index.php/Mercato\\_Elettronico\\_-\\_MePA](http://wiki.acquistinretepa.it/index.php/Mercato_Elettronico_-_MePA)

## **Fonti e autori delle voci**

**Confronto di Preventivi** *Fonte*: https://wiki.acquistinretepa.it/index.php?oldid=4981 *Autori*: Acquisti in rete 10, Acquisti in rete 10, Acquisti in rete 4, Acquisti in rete 5, Acquisti in rete 5, Acquisti in rete 7, Ac Acquisti in rete 8

## **Fonti, licenze e autori delle immagini**

**File:Immagine.jpg** *Fonte*: https://wiki.acquistinretepa.it/index.php?title=File:Immagine.jpg *Licenza*: sconosciuto *Autori*: Acquisti in rete 5 **File:Liste Mepa.jpg** *Fonte*: https://wiki.acquistinretepa.it/index.php?title=File:Liste\_Mepa.jpg *Licenza*: sconosciuto *Autori*: Acquisti in rete 5 **File:Cruscotto-Negoziazioni.jpg** *Fonte*: https://wiki.acquistinretepa.it/index.php?title=File:Cruscotto-Negoziazioni.jpg *Licenza*: sconosciuto *Autori*: Acquisti in rete 5 **File:Elenco RdO.jpg** *Fonte*: https://wiki.acquistinretepa.it/index.php?title=File:Elenco\_RdO.jpg *Licenza*: sconosciuto *Autori*: Acquisti in rete 5 **File:Tipologia RdO.jpg** *Fonte*: https://wiki.acquistinretepa.it/index.php?title=File:Tipologia\_RdO.jpg *Licenza*: sconosciuto *Autori*: Acquisti in rete 5 **File:CREA cdp.jpg** *Fonte*: https://wiki.acquistinretepa.it/index.php?title=File:CREA\_cdp.jpg *Licenza*: sconosciuto *Autori*: Acquisti in rete 5 **File:Tipologia di Appalto TD.jpg** *Fonte*: https://wiki.acquistinretepa.it/index.php?title=File:Tipologia\_di\_Appalto\_TD.jpg *Licenza*: sconosciuto *Autori*: Acquisti in rete 5 **File:Tipologia di Procedura TD.jpg** *Fonte*: https://wiki.acquistinretepa.it/index.php?title=File:Tipologia\_di\_Procedura\_TD.jpg *Licenza*: sconosciuto *Autori*: Acquisti in rete 5 **File:Regolamento Procedura TD.jpg** *Fonte*: https://wiki.acquistinretepa.it/index.php?title=File:Regolamento\_Procedura\_TD.jpg *Licenza*: sconosciuto *Autori*: Acquisti in rete 5 **File:Penna.jpg** *Fonte*: https://wiki.acquistinretepa.it/index.php?title=File:Penna.jpg *Licenza*: sconosciuto *Autori*: Acquisti in rete 5 **File:Dati Principali TD.jpg** *Fonte*: https://wiki.acquistinretepa.it/index.php?title=File:Dati\_Principali\_TD.jpg *Licenza*: sconosciuto *Autori*: Acquisti in rete 5 **File:Dati TD.jpg** *Fonte*: https://wiki.acquistinretepa.it/index.php?title=File:Dati\_TD.jpg *Licenza*: sconosciuto *Autori*: Acquisti in rete 5 **File:Mod. Offerta TD.jpg** *Fonte*: https://wiki.acquistinretepa.it/index.php?title=File:Mod.\_Offerta\_TD.jpg *Licenza*: sconosciuto *Autori*: Acquisti in rete 5 **File:Percentuali ribasso TD.jpg** *Fonte*: https://wiki.acquistinretepa.it/index.php?title=File:Percentuali\_ribasso\_TD.jpg *Licenza*: sconosciuto *Autori*: Acquisti in rete 5 **File:Cpv TD.jpg** *Fonte*: https://wiki.acquistinretepa.it/index.php?title=File:Cpv\_TD.jpg *Licenza*: sconosciuto *Autori*: Acquisti in rete 5 **File:Ruoli TD.jpg** *Fonte*: https://wiki.acquistinretepa.it/index.php?title=File:Ruoli\_TD.jpg *Licenza*: sconosciuto *Autori*: Acquisti in rete 5 **File:DateTD.jpg** *Fonte*: https://wiki.acquistinretepa.it/index.php?title=File:DateTD.jpg *Licenza*: sconosciuto *Autori*: Acquisti in rete 5 **File:Doc TD.jpg** *Fonte*: https://wiki.acquistinretepa.it/index.php?title=File:Doc\_TD.jpg *Licenza*: sconosciuto *Autori*: Acquisti in rete 5 **File:Dis TD.jpg** *Fonte*: https://wiki.acquistinretepa.it/index.php?title=File:Dis\_TD.jpg *Licenza*: sconosciuto *Autori*: Acquisti in rete 5 **File:Documentazione.jpg** *Fonte*: https://wiki.acquistinretepa.it/index.php?title=File:Documentazione.jpg *Licenza*: sconosciuto *Autori*: Acquisti in rete 5 **File:Doc. da prod..jpg** *Fonte*: https://wiki.acquistinretepa.it/index.php?title=File:Doc.\_da\_prod..jpg *Licenza*: sconosciuto *Autori*: Acquisti in rete 5 **File:Doc. da reinv..jpg** *Fonte*: https://wiki.acquistinretepa.it/index.php?title=File:Doc.\_da\_reinv..jpg *Licenza*: sconosciuto *Autori*: Acquisti in rete 5 **File:Doc. da cons..jpg** *Fonte*: https://wiki.acquistinretepa.it/index.php?title=File:Doc.\_da\_cons..jpg *Licenza*: sconosciuto *Autori*: Acquisti in rete 5 **File:Invti oe.jpg** *Fonte*: https://wiki.acquistinretepa.it/index.php?title=File:Invti\_oe.jpg *Licenza*: sconosciuto *Autori*: Acquisti in rete 5 **File:Inviti Operatori .jpg** *Fonte*: https://wiki.acquistinretepa.it/index.php?title=File:Inviti\_Operatori\_.jpg *Licenza*: sconosciuto *Autori*: Acquisti in rete 5 **File:Elenco OE.jpg** *Fonte*: https://wiki.acquistinretepa.it/index.php?title=File:Elenco\_OE.jpg *Licenza*: sconosciuto *Autori*: Acquisti in rete 5 **File:RdO da compl..jpg** *Fonte*: https://wiki.acquistinretepa.it/index.php?title=File:RdO\_da\_compl..jpg *Licenza*: sconosciuto *Autori*: Acquisti in rete 5 **File:Riepilogo CdP.jpg** *Fonte*: https://wiki.acquistinretepa.it/index.php?title=File:Riepilogo\_CdP.jpg *Licenza*: sconosciuto *Autori*: Acquisti in rete 5 **File:Gestione autorizz..jpg** *Fonte*: https://wiki.acquistinretepa.it/index.php?title=File:Gestione\_autorizz..jpg *Licenza*: sconosciuto *Autori*: Acquisti in rete 5 **File:Aggiungi utente CP.jpg** *Fonte*: https://wiki.acquistinretepa.it/index.php?title=File:Aggiungi\_utente\_CP.jpg *Licenza*: sconosciuto *Autori*: Acquisti in rete 5 **File:Pdf riepilogo.jpg** *Fonte*: https://wiki.acquistinretepa.it/index.php?title=File:Pdf\_riepilogo.jpg *Licenza*: sconosciuto *Autori*: Acquisti in rete 5 **File:Dati princ. riepilogo.jpg** *Fonte*: https://wiki.acquistinretepa.it/index.php?title=File:Dati\_princ.\_riepilogo.jpg *Licenza*: sconosciuto *Autori*: Acquisti in rete 5 **File:Ruoli riepilogo.jpg** *Fonte*: https://wiki.acquistinretepa.it/index.php?title=File:Ruoli\_riepilogo.jpg *Licenza*: sconosciuto *Autori*: Acquisti in rete 5 **File:Date riepilogo.jpg** *Fonte*: https://wiki.acquistinretepa.it/index.php?title=File:Date\_riepilogo.jpg *Licenza*: sconosciuto *Autori*: Acquisti in rete 5 **File:Dettaglio.jpg** *Fonte*: https://wiki.acquistinretepa.it/index.php?title=File:Dettaglio.jpg *Licenza*: sconosciuto *Autori*: Acquisti in rete 5 **File:Richieste.jpg** *Fonte*: https://wiki.acquistinretepa.it/index.php?title=File:Richieste.jpg *Licenza*: sconosciuto *Autori*: Acquisti in rete 5 **File:Doc. gara.jpg** *Fonte*: https://wiki.acquistinretepa.it/index.php?title=File:Doc.\_gara.jpg *Licenza*: sconosciuto *Autori*: Acquisti in rete 5 **File:Inviti.jpg** *Fonte*: https://wiki.acquistinretepa.it/index.php?title=File:Inviti.jpg *Licenza*: sconosciuto *Autori*: Acquisti in rete 5 **File:Richiesta Chiarimenti.jpg** *Fonte*: https://wiki.acquistinretepa.it/index.php?title=File:Richiesta\_Chiarimenti.jpg *Licenza*: sconosciuto *Autori*: Acquisti in rete 5 **File:Dettaglio Richiesta Chiarimenti.jpg** *Fonte*: https://wiki.acquistinretepa.it/index.php?title=File:Dettaglio\_Richiesta\_Chiarimenti.jpg *Licenza*: sconosciuto *Autori*: Acquisti in rete 5 **File:Comunicazioni.jpg** *Fonte*: https://wiki.acquistinretepa.it/index.php?title=File:Comunicazioni.jpg *Licenza*: sconosciuto *Autori*: Acquisti in rete 5 **File:Revoca RdO.jpg** *Fonte*: https://wiki.acquistinretepa.it/index.php?title=File:Revoca\_RdO.jpg *Licenza*: sconosciuto *Autori*: Acquisti in rete 5 **File:Modifica RdO.jpg** *Fonte*: https://wiki.acquistinretepa.it/index.php?title=File:Modifica\_RdO.jpg *Licenza*: sconosciuto *Autori*: Acquisti in rete 5 **File:Modifica.jpg** *Fonte*: https://wiki.acquistinretepa.it/index.php?title=File:Modifica.jpg *Licenza*: sconosciuto *Autori*: Acquisti in rete 5 **File:Ruoli ricoperti su gare.jpg** *Fonte*: https://wiki.acquistinretepa.it/index.php?title=File:Ruoli\_ricoperti\_su\_gare.jpg *Licenza*: sconosciuto *Autori*: Acquisti in rete 5 **File:Ruoli ricoperti su gare esteso.jpg** *Fonte*: https://wiki.acquistinretepa.it/index.php?title=File:Ruoli\_ricoperti\_su\_gare\_esteso.jpg *Licenza*: sconosciuto *Autori*: Acquisti in rete 5 **File:Offerte Presentate.jpg** *Fonte*: https://wiki.acquistinretepa.it/index.php?title=File:Offerte\_Presentate.jpg *Licenza*: sconosciuto *Autori*: Acquisti in rete 5 **File:Info Offerte.jpg** *Fonte*: https://wiki.acquistinretepa.it/index.php?title=File:Info\_Offerte.jpg *Licenza*: sconosciuto *Autori*: Acquisti in rete 5 **File:Info oe.jpg** *Fonte*: https://wiki.acquistinretepa.it/index.php?title=File:Info\_oe.jpg *Licenza*: sconosciuto *Autori*: Acquisti in rete 5 **File:Dati oe.jpg** *Fonte*: https://wiki.acquistinretepa.it/index.php?title=File:Dati\_oe.jpg *Licenza*: sconosciuto *Autori*: Acquisti in rete 5 **File:Esame Offerte CdP.jpg** *Fonte*: https://wiki.acquistinretepa.it/index.php?title=File:Esame\_Offerte\_CdP.jpg *Licenza*: sconosciuto *Autori*: Acquisti in rete 5 **File:Esame Busta.jpg** *Fonte*: https://wiki.acquistinretepa.it/index.php?title=File:Esame\_Busta.jpg *Licenza*: sconosciuto *Autori*: Acquisti in rete 5 **File:Grad.jpg** *Fonte*: https://wiki.acquistinretepa.it/index.php?title=File:Grad.jpg *Licenza*: sconosciuto *Autori*: Acquisti in rete 5 **File:Mostra Grad.jpg** *Fonte*: https://wiki.acquistinretepa.it/index.php?title=File:Mostra\_Grad.jpg *Licenza*: sconosciuto *Autori*: Acquisti in rete 5 **File:Aggiudicazione.jpg** *Fonte*: https://wiki.acquistinretepa.it/index.php?title=File:Aggiudicazione.jpg *Licenza*: sconosciuto *Autori*: Acquisti in rete 5 **File:Dati aggiudicazione.jpg** *Fonte*: https://wiki.acquistinretepa.it/index.php?title=File:Dati\_aggiudicazione.jpg *Licenza*: sconosciuto *Autori*: Acquisti in rete 5 **File:Stipula CdP.jpg** *Fonte*: https://wiki.acquistinretepa.it/index.php?title=File:Stipula\_CdP.jpg *Licenza*: sconosciuto *Autori*: Acquisti in rete 5 **File:Inserimento doc stipula.jpg** *Fonte*: https://wiki.acquistinretepa.it/index.php?title=File:Inserimento\_doc\_stipula.jpg *Licenza*: sconosciuto *Autori*: Acquisti in rete 5

# **Licenza**

Creative Commons Attribuzione-Non commerciale-Condividi allo stesso modo https:/ [/creativecommons.org/licenses/by-nc-sa/4.0/](https://creativecommons.org/licenses/by-nc-sa/4.0/)